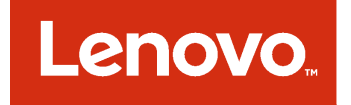

# **适用于 Microsoft System Center Virtual Machine Manager 的Lenovo 插件 安装与用户指南**

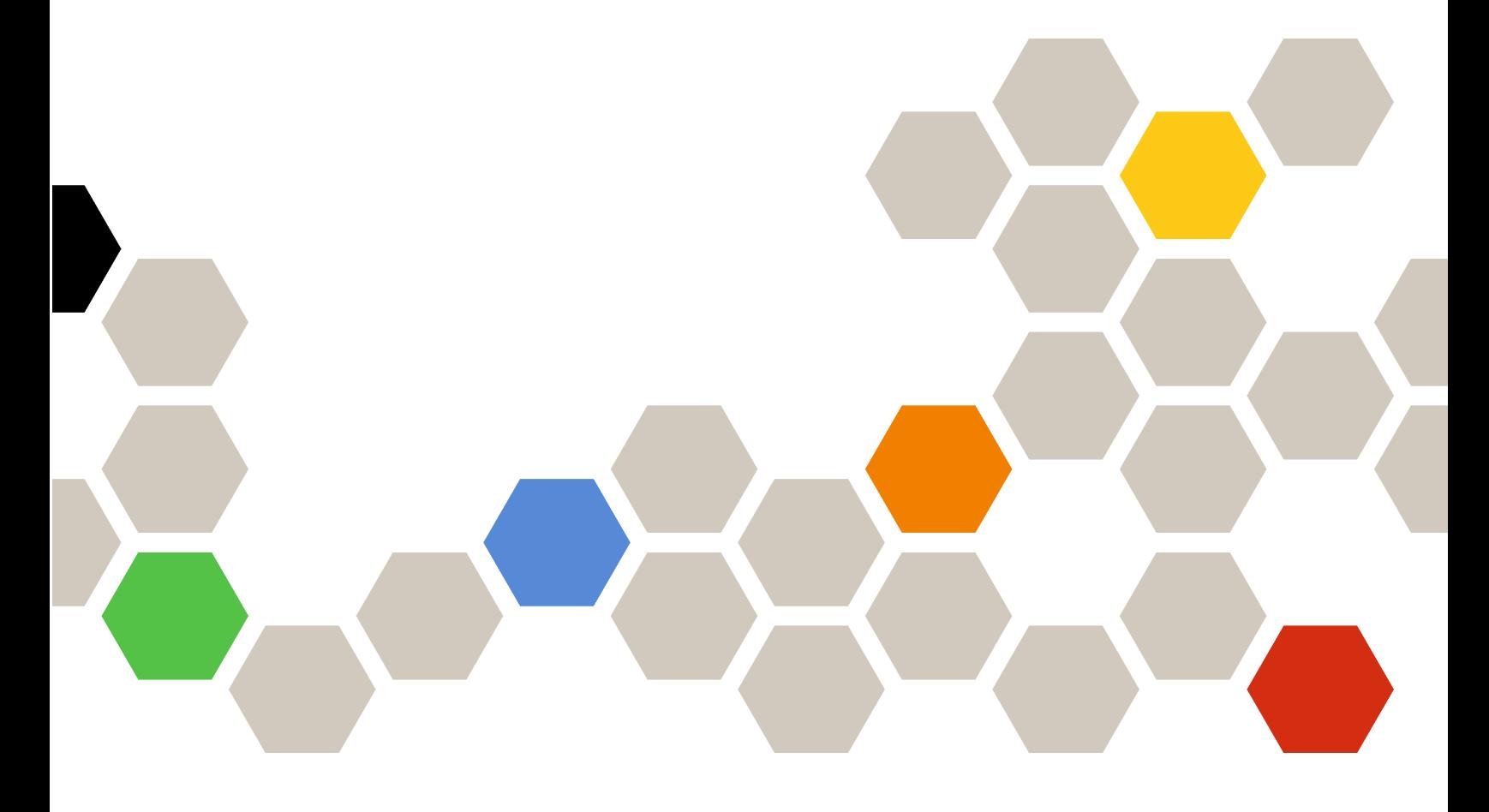

**3.1.0 版**

在使用本资料及其支持的产品之前,请阅读[第](#page-54-0) [49](#page-54-0) 页附录 C ["声明"](#page-54-0)中的信息。

**第 <sup>10</sup> 版 (2017 年 <sup>8</sup> 月)**

**© Copyright Lenovo 2014, <sup>2017</sup> 年. Portions** © **Copyright IBM Corporation 2014**

有限权利声明:如果数据或软件依照通用服务管理(GSA)合同提供,其使用、复制或公开受编号为 GS-35F-05925 的 合同条款的约束。

# **目录**

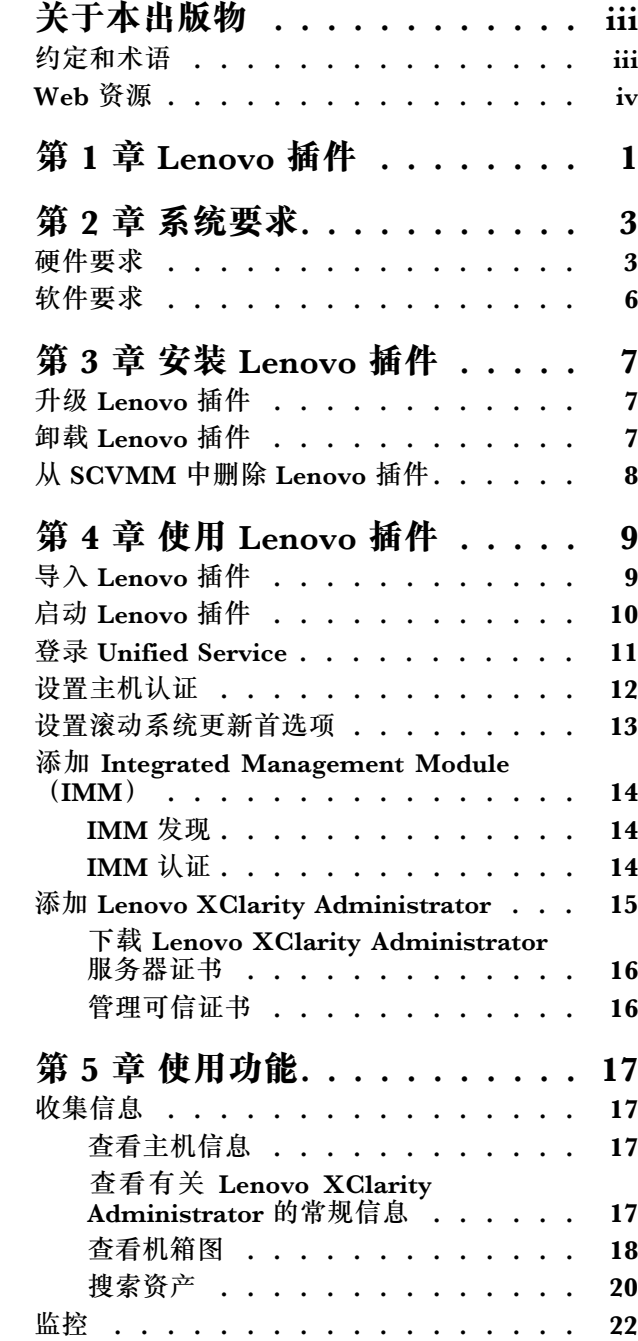

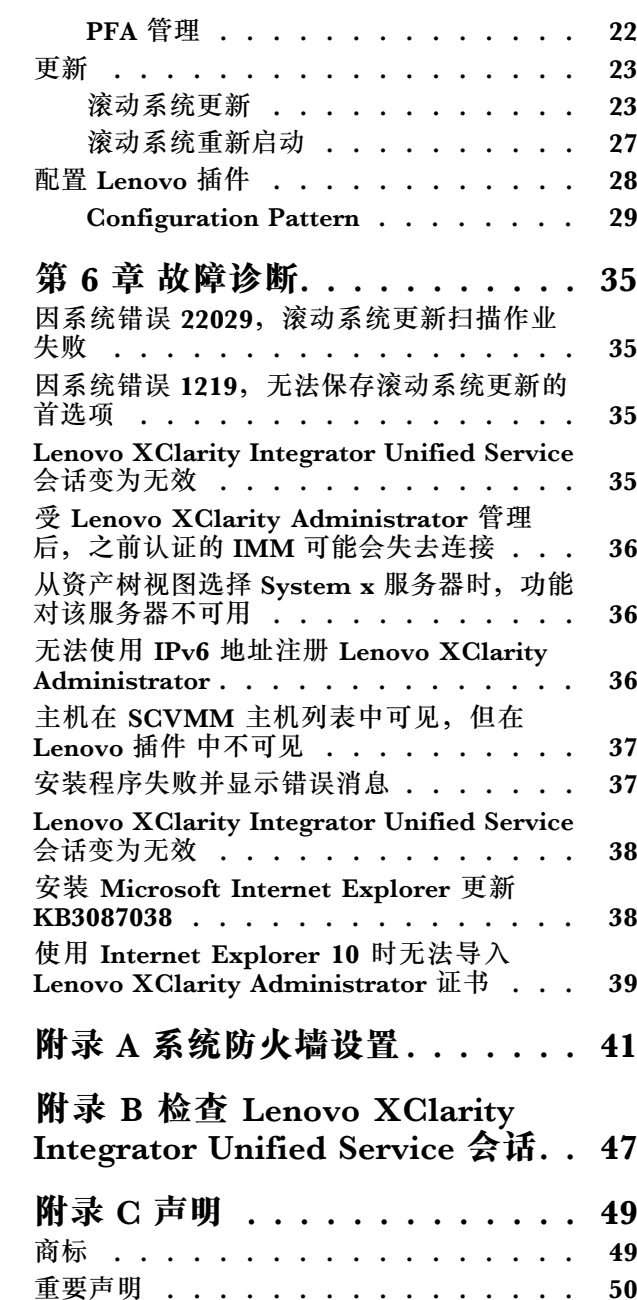

# <span id="page-4-0"></span>**关于本出版物**

本书提供有关安装和使用 适用于 Microsoft System Center Virtual Machine Manager 的 Lenovo 插件 的说明。

有关 v3.1.0 版中新功能的概述以及有关已知限制和变通方法的重要信息,请参阅《适用于 Microsoft System Center Virtual Machine Manager 的 Lenovo 插件 发行说明》。

适用于 Microsoft System Center Virtual Machine Manager 的 Lenovo 插件是 Microsoft System Center Virtual Machine Manager 的一个插件应用程序,旨在管理 Lenovo System <sup>x</sup> 和 Flex System 服务器,并提供连接硬件基础结构和虚拟基础结构的增值功能。

### **约定和术语**

以粗体的**注**、**重要**或**注意**开头的段落是具有特殊意义的注意事项,其中强调说明一些重要信息。

**注:**这些声明提供重要的技巧、指导或建议。

**重要:**这些声明提供的信息或建议可能会帮助您避免不方便或困难的情况。

**注意:**这些声明指示程序、设备或数据可能发生损坏。在可能发生破坏的指示信息或情况前面会 显示注意声明。

下表介绍本文档中使用的一些术语、首字母缩略词和缩写。

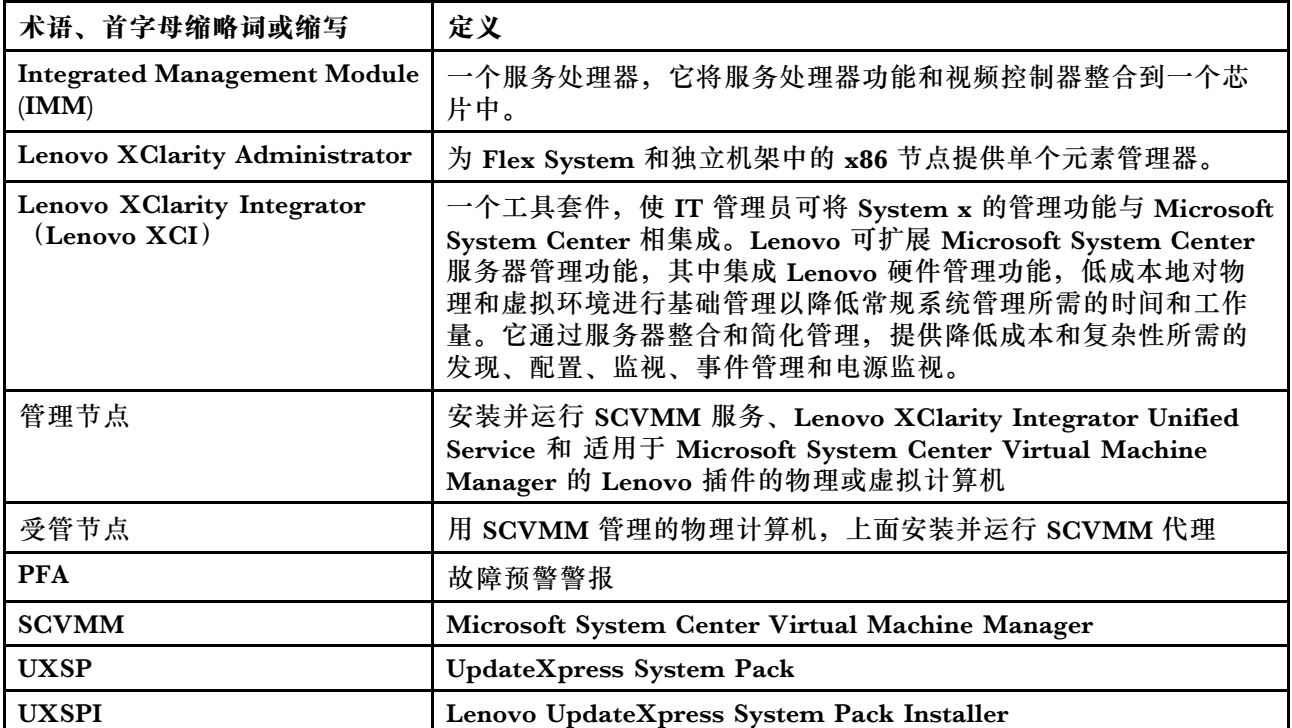

**表 1. 本指南中所用术语的定义**

# <span id="page-5-0"></span>**Web 资源**

以下网站提供了解、使用 System x、Flex System、BladeCenter 服务器和系统管理工具及诊断 其故障的资源。

**针对 Lenovo 服务器的 Microsoft 系统管理解决方案的 Lenovo 网站**

查找适用于 Microsoft System Center Virtual Machine Manager 的 Lenovo 插件的最新下载内 容:

• 适用于 Microsoft System Center 的 Lenovo XClarity [Integrator](https://support.lenovo.com/us/en/documents/lnvo-manage) Web 站点

**通过 Lenovo XClarity 进行系统管理的解决方案**

此网站概述集成 System <sup>x</sup> 和 Flex System 硬件以提供系统管理功能的 Lenovo XClarity 解 决方案:

• 通过 Lenovo XClarity [进行系统管理的解决方案网站](http://shop.lenovo.com/us/en/systems/software/systems-management/xclarity/)

**Lenovo 技术支持门户**

此网站可帮助您查找对硬件和软件的支持:

• Lenovo [Support](http://www.lenovo.com/support) Portal 网站

**Lenovo ServerProven 页面**

获取有关与 Lenovo System x、BladeCenter 和 IBM IntelliStation 硬件的硬件兼容性的信息。

- Lenovo ServerProven: BladeCenter 产品的兼容性
- Lenovo ServerProven: Flex System 机箱的兼容性
- Lenovo ServerProven: System x [硬件、应用程序和中间件的兼容性](http://www.lenovo.com/us/en/serverproven/indexsp.shtml)

**Microsoft System Center 网站**

此网站可帮助查找 Microsoft System Center 产品:

• [Microsoft](https://www.microsoft.com/en-us/server-cloud/products/system-center-2012-r2/) System Center 网站

# <span id="page-6-0"></span>**第 1 章 Lenovo 插件**

适用于 Microsoft System Center Virtual Machine Manager 的 Lenovo 插件是 Microsoft System Center Virtual Machine Manager(SCVMM)的一个插件应用程序,用作 Lenovo XClarity Integrator 扩展。它可简化对 Lenovo System <sup>x</sup> 和 Flex 服务器的管理,并提供连接硬件基础结构 和虚拟基础结构的增值功能。

**关于 Lenovo XClarity Integrator**

Lenovo XClarity Integrator 由对 Microsoft System Center 和 VMware vCenter 的扩展组成。 这些扩展可增强 IT 管理员对 Lenovo System <sup>x</sup> 服务器、BladeCenter 服务器以及 Flex 系统的管 理功能。Lenovo XClarity Integrator 扩展包括一组用于 Microsoft System Center 和 VMware vCenter 的插件,可以是独立应用程序或服务应用程序。

通过 Lenovo XClarity Integrator,Lenovo 可扩展 Microsoft System Center 和 VMware vCenter 的管理功能, 其中集成 Lenovo 硬件管理功能, 并低成本地对物理和虚拟环境进行基础管 理以降低常规系统管理所需的时间和工作量。此功能通过服务器整合和简化管理,提供降低成本 和复杂性所需的发现、配置、监视、事件管理和电源监视。

**适用于 Microsoft System Center Virtual Machine Manager 的Lenovo 插件**

通过滚动系统更新(不中断可维护性即可更新固件)等功能,Lenovo 插件 使管理 Lenovo 服务 器变得更容易。通过 SCVMM 管理面板上的集成用户界面,可管理 Lenovo 硬件资产,如服务 器。适用于 Microsoft System Center Virtual Machine Manager 的 Lenovo 插件 需要 Lenovo XClarity Integrator Unified Service 作为其后端。

# <span id="page-8-0"></span>**第 2 章 系统要求**

本节提供 Lenovo 插件的软硬件要求。

# **硬件要求**

本节列出 Lenovo 插件最低和建议的硬件要求以及插件可管理的 IBM 和 Lenovo 硬件。

**Lenovo 插件的硬件要求**

**表 2. Lenovo 插件最低和建议的硬件要求**

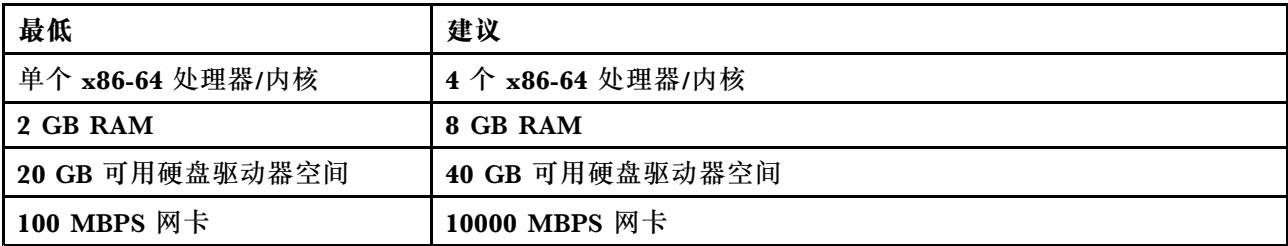

### **IBM 和 Lenovo 硬件**

尽管适用于 Microsoft System Center Virtual Machine Manager 的 Lenovo 插件没有硬件限制, 但其管理的硬件仅限于下表中的 IBM 和 Lenovo System <sup>x</sup> 和刀片服务器。

**表 3. Lenovo 支持的硬件**

| Lenovo 支持的硬件       | 服务器编号                                                                                                    |
|--------------------|----------------------------------------------------------------------------------------------------|
| <b>NeXtScale</b>   | • $nx360 M5 (5465)$<br>• $nx360$ M5 DWC $(5467, 5468, 5469)$                                                                                                    |
| System x 服务器       | • $x3250 M6$ (3633)<br>• $x3500 M5$ (5464) $x3550 M4$ (7914)<br>• $x3550 M5 (5463)$<br>• $x3630 M4$ (7158)<br>• $x3650$ M4 (7915)<br>• $x3650 M5 (5462)$<br>• $x3750 M4 (8753)$<br>• $\times 3850$ X6 / $\times 3950$ X6 (6241) |
| <b>ThinkServer</b> | $\bullet$ RD350<br>$\bullet$ RD450<br>$\bullet$ RD550<br>$\bullet$ RD650<br>$\bullet$ RS160<br>• $SD530$ (5493)<br>$\bullet$ TD350<br>$\bullet$ TS460                                                                           |

# **表 3.** Lenovo **支持的硬件 (续)**

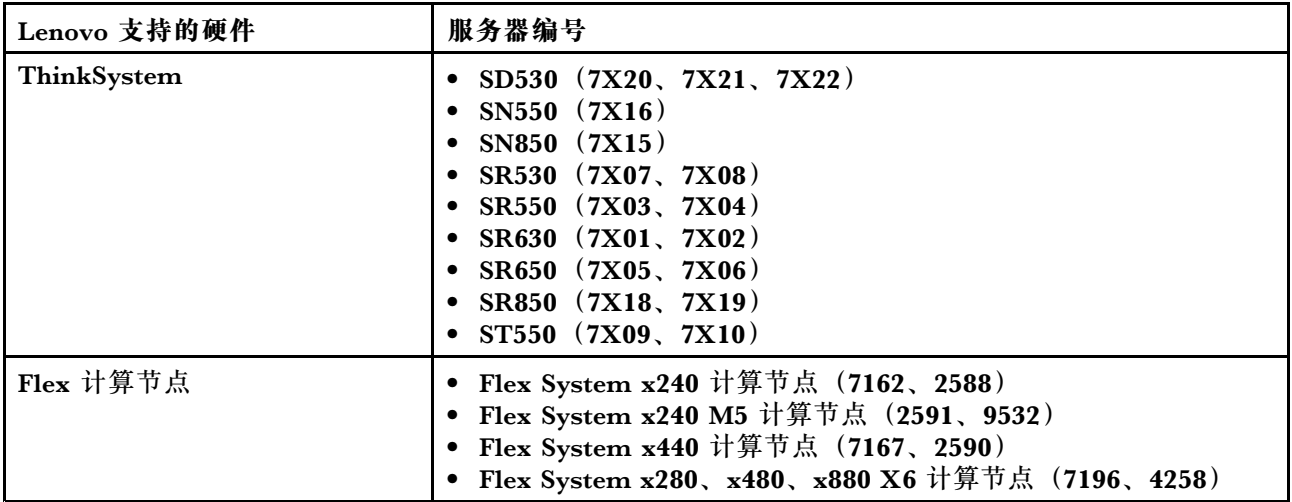

## **表 4. IBM 支持的硬件**

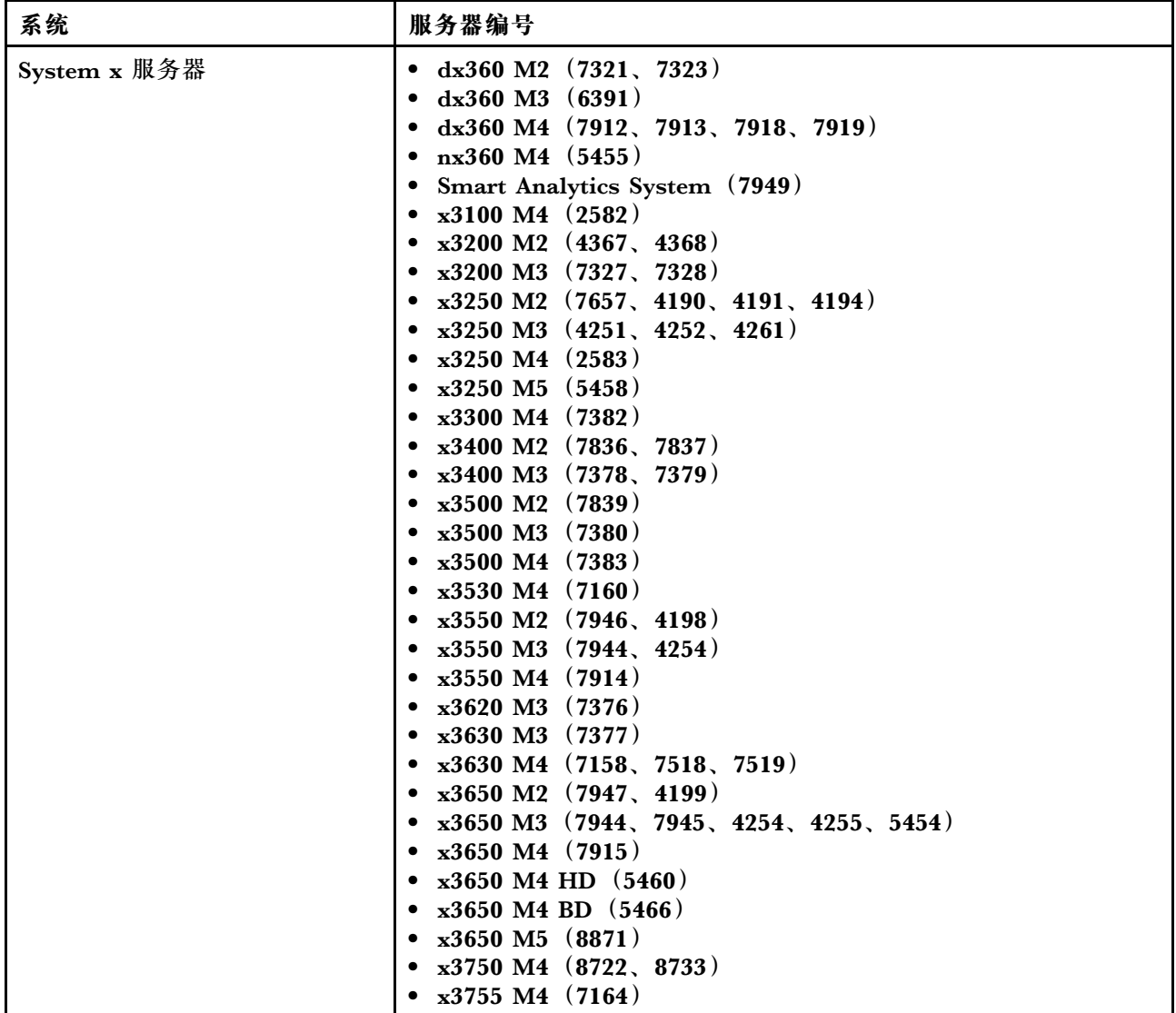

# **表 4.** IBM **支持的硬件 (续)**

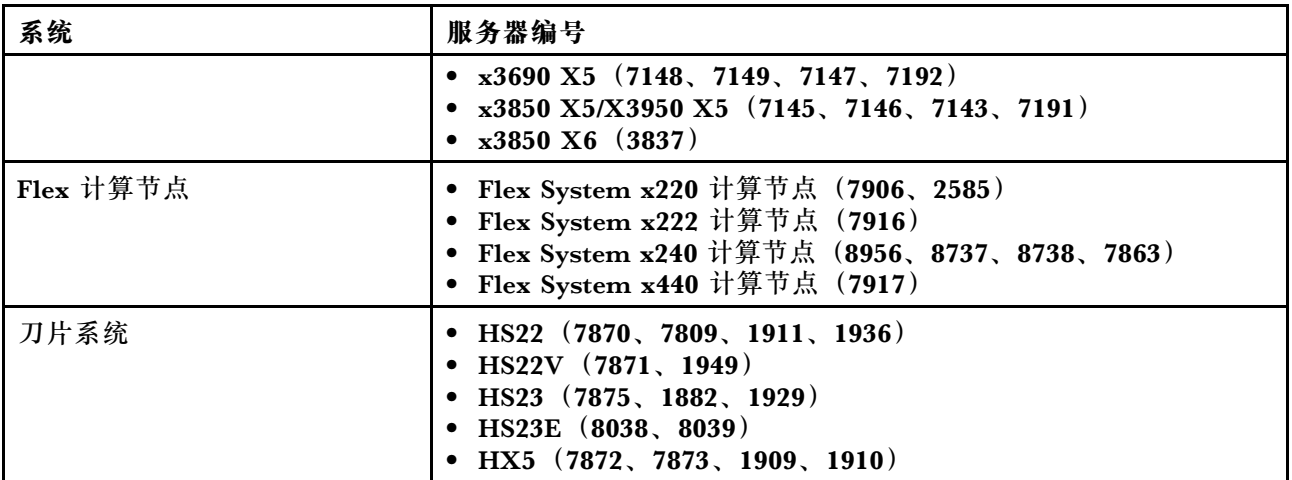

# <span id="page-11-0"></span>**软件要求**

Lenovo 插件需要本节中列出的软件。

**管理节点**

- Windows Server 2016、2012 SP1 (x64)、2012 R2 (x64)
- .NET Framework 4
- Microsoft System Center Virtual Machine Manager 2016、2012 SP1、2012 R2
- Microsoft Internet Explorer 10.0.9200.17492 版或更高版本

**受管节点**

- Windows Server 2016、2008 R2 (x64)、2012 SP1 (x64)、2012 R2 (x64)
- Windows Server 2008 R2 上的 .NET Framework 3.5 和 4.0
- Microsoft System Center Virtual Machine Manager 2016、2012 SP1、2012 R2 Agent
- Hyper-V 角色

# <span id="page-12-0"></span>**第 3 章 安装 Lenovo 插件**

提供有关安装 Lenovo 插件 的信息。

#### **在开始之前**

必须以具有管理员权限的用户身份登录才能安装 Lenovo 插件。

### **过程**

- 步骤 1. 从适用于 Microsoft System Center 的 Lenovo XClarity [Integrator](https://support.lenovo.com/us/en/documents/lnvo-manage) Web 站点上的 XClarity Integrator 下载页面下载 Lenovo 插件 安装程序。
- 步骤 2. 双击 Lenovo 插件 安装程序文件。 随后将显示 Welcome(欢迎)屏幕。
- 步骤 3. 选择以下安装模式之一:

#### **完整安装**

此选项将安装所有组件,包括 Lenovo XClarity Integrator Unified Service 和 Lenovo 插件 控制台。

#### **仅控制台**

此选项将仅安装控制台相关的组件。

- 步骤 4. 根据 InstallShield 向导上的提示安装软件包。
- 步骤 5. 安装完毕后, 执[行第](#page-14-0) [9](#page-14-0) 页 "导入 [Lenovo](#page-14-0) 插件"中的步骤。

# **升级 Lenovo 插件**

如果检测到低版本,则 InstallShield 向导将自动启动升级过程。

#### **过程**

- 步骤 1. 按照 InstallShield 向导上的提示升级现有版本。
- 步骤 2. 升级过程还将更新 Lenovo XClarity Integrator Unified Service。有关更新详细信息,请 参阅适用于 Microsoft System Center 的 Lenovo XClarity [Integrator](https://support.lenovo.com/us/en/documents/lnvo-manage) Web 站点。
- 步骤 3.InstallShield 向导执行完毕后,将 Lenovo 插件 zip 文件导入到 SCVMM 中。文件名为 lnvgy sw scvmmaddin\_*version\_*windows\_32-64.zip。有关如何导入该文件的信息, 请参阅 [第](#page-14-0) [9](#page-14-0) 页 "导入 [Lenovo](#page-14-0) 插件"。

# **卸载 Lenovo 插件**

使用此过程卸载 Lenovo 插件。

### **过程**

步骤 1.从控制面板中,打开 Programs and Features(程序和功能)窗口。

<span id="page-13-0"></span>

|                             | <b>Programs and Features</b>                                                                 |                         | Ξ<br>-                            | x                       |  |
|-----------------------------|----------------------------------------------------------------------------------------------|-------------------------|-----------------------------------|-------------------------|--|
| $\leftarrow$                | ▶ Control Panel ▶ All Control Panel Items ▶ Programs and Features                            | $\times$ $C$            | Search Programs and Features:     | $\mathcal{L}$           |  |
| <b>Control Panel Home</b>   | Uninstall or change a program                                                                |                         |                                   |                         |  |
| View installed updates      | To uninstall a program, select it from the list and then click Uninstall, Change, or Repair. |                         |                                   |                         |  |
| Turn Windows features on or |                                                                                              |                         |                                   |                         |  |
| off                         | Organize v                                                                                   |                         | $g_{zz}$                          |                         |  |
| Install a program from the  |                                                                                              |                         |                                   |                         |  |
| network                     | Name                                                                                         | Publisher<br><b>IRM</b> | Installed On<br>Size<br>4/12/2015 |                         |  |
|                             | G3 GSKit8 Crypt 32-bit                                                                       |                         |                                   | 7.62<br>30 <sup>°</sup> |  |
|                             | Lenovo XCI SCVMMADDIN                                                                        | Lenovo                  | 4/12/2015                         |                         |  |
|                             | 15 Lenovo XClarity Integrator Unified Service                                                | Lenovo Corporation      | 4/12/2015                         | 412<br>3.97             |  |
|                             | Microsoft Help Viewer 1.1                                                                    | Microsoft Corporation   | 3/16/2015                         |                         |  |
|                             | Microsoft SQL Server 2012 (64-bit)                                                           | Microsoft Corporation   | 3/17/2015                         |                         |  |
|                             | Microsoft System Center 2012 R2 Virtual Machine Manager                                      | Microsoft Corporation   | 3/17/2015                         |                         |  |
|                             | C. System Center 2012 R2 Operations Manager                                                  | Microsoft Corporation   | 3/17/2015                         |                         |  |
|                             | 1. Windows Assessment and Deployment Kit for Windows 8.1                                     | Microsoft Corporation   | 3/17/2015                         | 3.0 <sub>k</sub>        |  |
|                             | d Microsoft Visual Studio 2010 Shell (Integrated) - ENU                                      | Microsoft Corporation   | 3/16/2015                         | 512                     |  |
|                             | OO Microsoft Visual Studio Tools for Applications x86 Runtime 3.0                            | Microsoft Corporation   | 3/16/2015                         | 93                      |  |
|                             | Microsoft Visual C++ 2010 x64 Redistributable - 10.0.40219                                   | Microsoft Corporation   | 3/17/2015                         | 13.8                    |  |
|                             | Microsoft Web Deploy 3.5                                                                     | Microsoft Corporation   | 3/17/2015                         | 16.3                    |  |
|                             | E<br>Microsoft SQL Server 2012 Transact-SQL Compiler Service                                 | Microsoft Corporation   | 3/17/2015                         | 85.5                    |  |
|                             | Microsoft VSS Writer for SOL Server 2012                                                     | Microsoft Corporation   | 3/17/2015                         | 3.02                    |  |
|                             | SQL Server Browser for SQL Server 2012                                                       | Microsoft Corporation   | 3/17/2015                         | 12.6                    |  |
|                             | Microsoft SQL Server 2012 Transact-SQL ScriptDom                                             | Microsoft Corporation   | 3/17/2015                         | 4.54 $\times$           |  |
|                             | Ш                                                                                            |                         |                                   | $\rightarrow$           |  |

**图 1. Programs and Features(程序和功能)窗口**

- 步骤 2. 卸载 GSKit8 Crypt 32-bit。
- 步骤 3. 卸载 Lenovo XCI SCVMMADDIN。
- 步骤 4. 卸载 Lenovo XClarity Integrator Unified Service。
- 步骤 5. 手动从 SCVMM 中删除 Lenovo 插件。有关详细的删除说明, 请参阅第 8 页 "从 SCVMM 中删除 Lenovo 插件"。

# **从 SCVMM 中删除 Lenovo 插件**

要导入新安装的 Lenovo 插件 前或从系统中卸载 Lenovo 插件 前/后,必须手动从 SCVMM 中删 除它。

### **过程**

- 步骤 1. 从 SCVMM 左下角打开 Settings category (设置类别)页面。
- 步骤 2. 从插件列表中选择 Lenovo 插件。
- 步骤 3. 从 SCVMM 顶部的工具栏中单击 **Remove**(删除)。 随后将显示一个确认对话框。
- 步骤 4. 在确认对话框上单击 **Yes**(是)。

# <span id="page-14-0"></span>**第 4 章 使用 Lenovo 插件**

本节介绍导入和启动 适用于 Microsoft System Center Virtual Machine Manager 的 Lenovo 插 件。还提供设置主机认证、设置滚动系统首选项和添加 Integrated Management Module (IMM) 的过程。

# **导入 Lenovo 插件**

必须手动将 Lenovo 插件 zip 文件导入到 SCVMM 中。InstallShiled 向导执行完毕后, Lenovo 插 件 zip 文件即复制到指定的文件夹中。使用以下过程导入它。

### **在开始之前**

确保尚未导入或已删除 Lenovo 插件。有关删除说明, 请参阅[第](#page-13-0) [8](#page-13-0) 页 "从 [SCVMM](#page-13-0) 中删除 Lenovo [插件"](#page-13-0)。

### **过程**

步骤 1. 从 SCVMM 控制台 中的 Settings category(设置类别)页面上,单击 **Import Console Add-in**(导入控制台插件)。随后将显示 Import Console Add-in Wizard(导入控制台 插件向导)窗口。

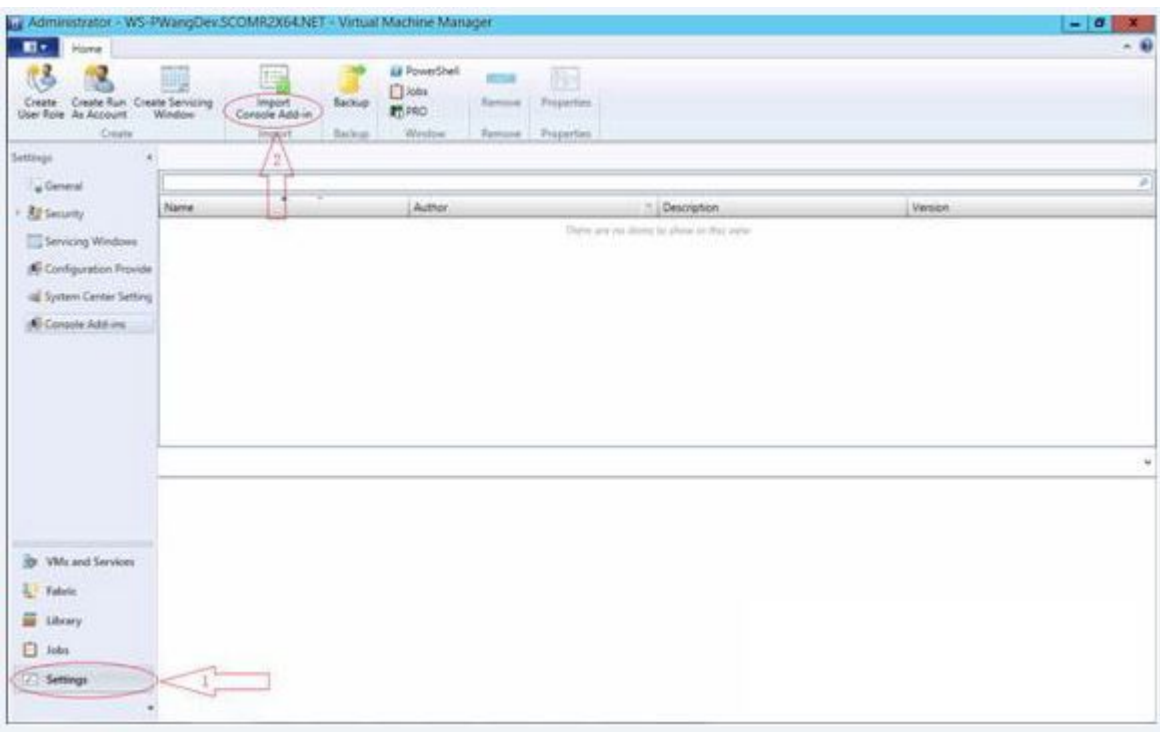

**图 2. 选择 Import Console Add-in(导入控制台插件)**

步骤 2. 在 Import Console Add-in Wizard(导入控制台插件向导)窗口中,单击 **Browse**(浏 览)。

<span id="page-15-0"></span>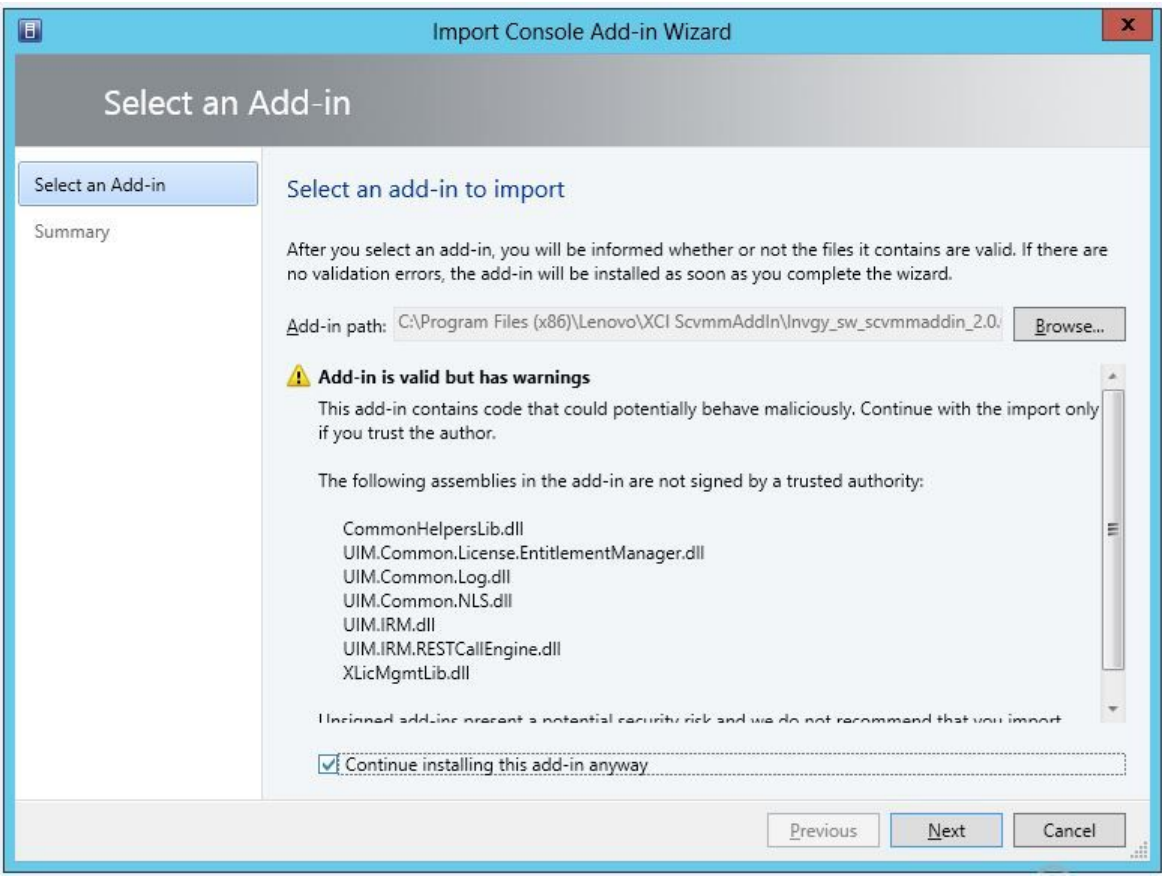

- 步骤 3. 导航到 lnvgy\_sw\_scvmmaddin\_*version*\_windows\_32-64.zip 文件。该 zip 文件通常位于以下 路径中: C:\Program Files (x86)\Lenovo\XCI ScvmmAddIn。
- 步骤 4. 选中 **Continue installing this add-in anyway**(仍继续安装此插件)复选框。

步骤 5. 单击 **Next**(下一步)以继续。

步骤 6. 单击 **Finish**(完成)以继续进行导入过程。 随后将在 Jobs(作业)报告控制台中显示导入过程的状态。

# **启动 Lenovo 插件**

导入 Lenovo 插件 zip 文件后,按本节中的过程启动 Lenovo 插件。

### **在开始之前**

**重要:**通过 Lenovo 插件 提供的某些功能,可操作主机、集群、机箱、机架和 Lenovo XClarity Administrator。为避免未经授权的操作,只有域管理员和具有"委派的管理员"用户角色的帐户 可访问 Lenovo 插件。

### **过程**

- 步骤 1. 打开 SCVMM 控制台。
- 步骤 2. 从 SCVMM 控制台 的左下角选择 **VMs and Services**(虚拟机和服务)或 **Fabric**(构 造)。 随后将显示一个导航窗格。
- <span id="page-16-0"></span>步骤 3. 选择 **All Hosts**(所有主机)。
- 步骤 4. 单击 SCVMM 控制台 顶部的 **Lenovo XCI** 图标。
- 步骤 5. 从 Fabric category(构造类别)页面或 VMs and Services(VM 和服务)页面中, 单击 窗口顶部的 **Lenovo XCI** 图标。

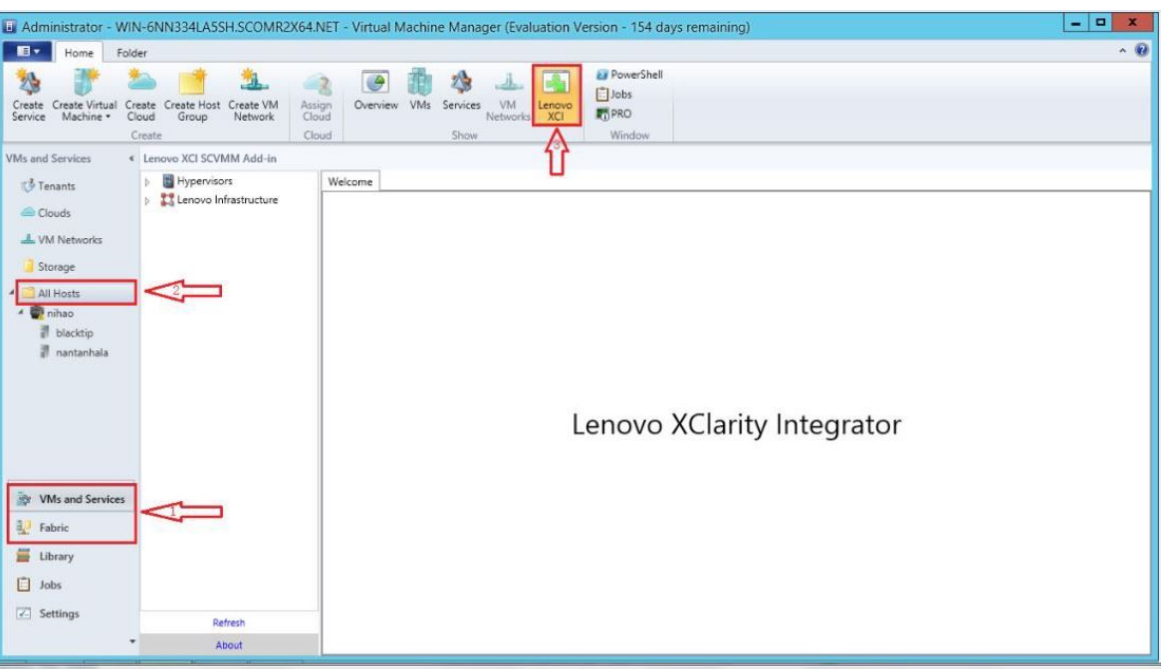

**图 3. 启动 Lenovo XClarity Integrator Add-in**

适用于 Microsoft System Center Virtual Machine Manager 的 Lenovo 插件 控制台的 界面由两个部分组成。左侧是一个导航窗格,其中包含受管资产,包括与 SCVMM 配置 同步的主机集群及其管理的主机以及 Lenovo XClarity Administrator 实例及其管理的机 箱。右侧是主框架,其中显示与左侧树视图中所选资产相关的当前操作。要在左侧导航窗 格中刷新或重新加载资产,请按 Ctrl+F5 或单击导航窗格底部的 **Refresh**(刷新)。

# **登录 Unified Service**

单击 SCVMM 控制台顶部的 **Lenovo XCI** 图标后,将显示 Unified Service 的登录页面。可使用 此页面从本地或远程 SCVMM 服务器登录到 Unified Service,以对受目标 Unified Service 管理 的主机、集群、机箱、机架和 Lenovo XClarity Administrator 实例进行操作。

#### **服务器名称**

指定 FQDN 的目标服务器,该服务器安装了 Unified Service 且连接了 SCVMM 服务器。除 非使用其他地址重新连接 SCVMM, 否则不能使用其他服务器更改 FODN 或进行登录。

**端口**

指定目标服务器上的 Unified Service 的端口。该端口在安装 Unified Service 的过程中已设 置。缺省端口为 9500。

**密码**

指定目标服务器上的 Unified Service 的登录密码。该密码在安装 Unified Service 的过程中已 设置。

#### <span id="page-17-0"></span>**记住端口和密码:**

选择此选项可将端口和密码保存到配置文件,并在下次自动使用这些设置进行连接。这些设置 仅为 Windows 的当前用户保存,对其有效。

#### **配置文件路径**

system drive\users\current user\Lenovo\LXCI\ScvmmAddin\config.json.txt

**查看证书并信任**

选择此选项可查看 Unified Service Web 服务器使用的证书。如果不信任该证书,登录将失败。

# **设置主机认证**

使用 Hypervisor (虚拟机监控程序) 节点查看有关主机的信息。

需要认证信息才能收集详细的系统信息(如机器类型)以及启用某些 XClarity Integrator 功能, 如滚动系统更新和滚动系统重新启动。要设置主机认证信息,可从 Lenovo 插件 的导航窗格中 展开 Hypervisor (虚拟机监控程序), 然后展开集群并单击某个主机。在主机的 General (常 规)页面上,可看到 **Authentication OS**(认证操作系统)。单击它以进入 Host Authentication Information (主机认证信息) 对话框。必须设置以下信息才能完成主机认证。

#### **运行模式帐户**

指定 Lenovo XClarity Integrator 的域\管理员帐户,以通过 SCVMM 向客户端主机执行任 务。

SCVMM 运行模式帐户用于供 SCVMM 服务在目标主机上运行脚本。使用域\管理员帐户以确 保所有 Lenovo 插件 功能正常工作。

#### **Username(用户名)和 Password(密码)**

需要具有域管理员权限的用户帐户才能通过 WMI 连接到特定主机以收集系统信息、执行脚本 和应用程序或访问特定主机的 SMB 共享文件夹(通常为 C\$)。

**注:**确保启用了受管主机的 SMB 和 WMI 服务。认证信息经过加密后存储在 Lenovo XClarity Integrator Unified Service 数据库中。

单击该主机的 General(常规)选项卡底部的 **Set Auth Info**(设置认证信息)。然后,填写 Set Authentication Information(设置认证信息)窗口上的字段。这些信息可应用于所选主机、同一 群集中的主机或导航窗格中列出的所有主机。应用信息之后请等待。稍后将验证信息并在 UI 中显 示结果。

<span id="page-18-0"></span>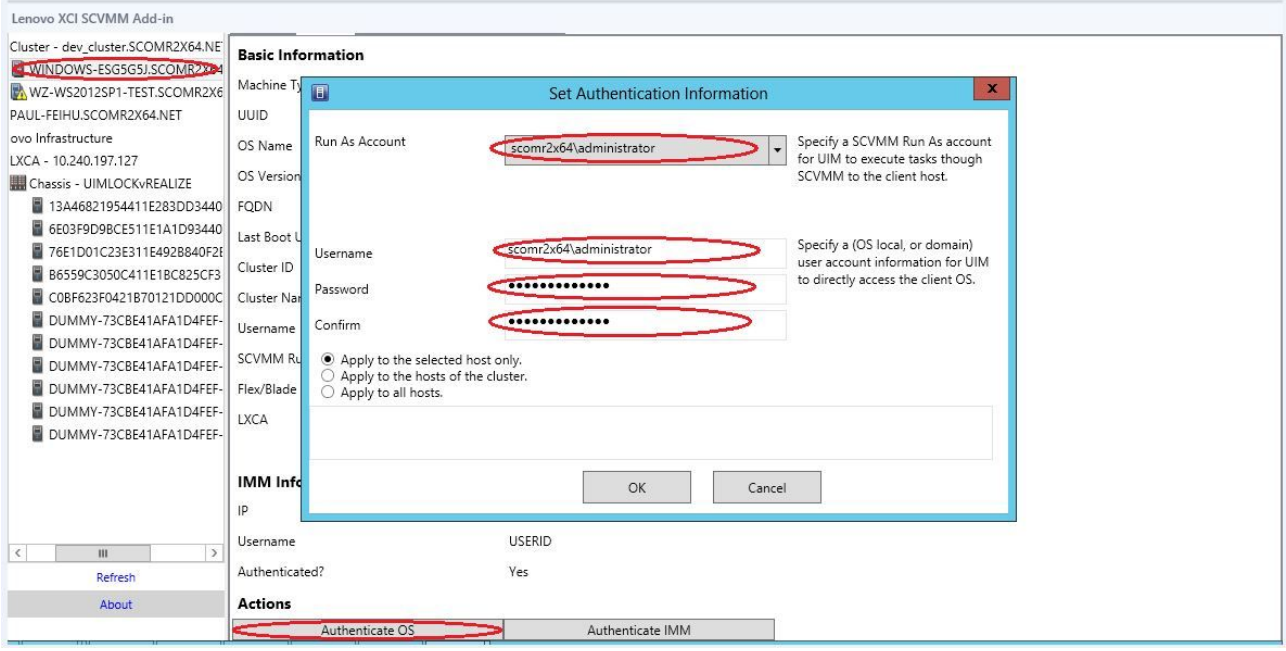

**图 4. 设置主机认证**

# **设置滚动系统更新首选项**

设置滚动系统更新首选项是无策略滚动系统更新功能的先决条件。使用以下过程。

**过程**

- 步骤 1.从 Lenovo 插件 的导航窗格中展开 Hypervisor(虚拟机监控程序),然后选择目标群集。
- 步骤 2. 从主框架的顶部, 选择 Rolling System Update (滚动系统更新)。
- 步骤 3. 单击 Rolling System Update(滚动系统更新)页面上的 Preferences(首选项)链接。
- 步骤 4. 分配用于保存或下载固件更新的固件有效负载的 **Local / Remote Repository Folder**(本 地/远程存储库文件夹)。
- 步骤 5. 如果需要,请指定用于访问 Windows 共享文件夹的凭证(用户名和密码)。如果您使用 本地文件夹,Lenovo 插件会自动使用名称 Repository 共享该文件夹,因此需要有正确权 限的 Windows 帐户。Lenovo 插件 仅支持 Windows 共享文件夹。分配 Linux 和其他共 享文件夹可能会导致一些 Lenovo 插件 功能 (如滚动系统更新) 发生严重故障。
- 步骤 6. 执行以下步骤之一:
	- 如果有更新包可用, 则将其复制到 Local Repository Folder(本地存储库文件夹)路 径中。
	- 如果没有更新包可用, 则设置"在 Lenovo 网站检查更新"部分以自动从 Lenovo 站点下载更新包:
		- 1. 选中 **Check Updates from Lenovo Website**(在 Lenovo 网站检查更新)复选框。
		- 2. 配置 Internet 设置。
		- 3. 选择自动下载更新包的频率,然后保存您的更改。如果要立即下载更新包,则选 中 **Check Now**(立即检查)复选框。提交该包后即开始下载过程。

<span id="page-19-0"></span>步骤 7. 单击 **Save**(保存)以保存设置。 设置保存成功后无任何提示。

**注:**单击 Check Now(立即检查)链接以从 Lenovo网站检查是否存在最新固件。

步骤 8. 单击 Go Back (返回)链接以返回 Rolling System Update Task Manager (滚动系统更 新任务管理器)页面。

# **添加 Integrated Management Module(IMM)**

将 Integrated Management Module (IMM) 添加到 Lenovo 插件 中是某些功能(如 PFA 功能) 的先决条件。

添加 IMM 分为两个步骤:

1. IMM 发现

2. IMM 认证

## **IMM 发现**

此功能用于发现 IMM 条目。

#### **过程**

- 步骤 1. 在 Lenovo 插件 的导航窗格中选择 Hypervisors (虚拟机监控程序) 或 Lenovo **Infrastructure**(Lenovo 基础结构)根条目。
- 步骤 2. 选择主框架顶部的 IMM Management (IMM 管理)页面。
- 步骤 3. 单击 **Discover**(发现)。 随后将显示 IMM Discovery (IMM 发现) 对话框。
- 步骤 4. 输入一个 IP 地址或 IP 地址范围。支持 IPv4 和 IPv6。
- 步骤 5. 在 IMM Discovery(IMM 发现)对话框中单击 **OK**(确定)。

如果选择 **Run in the background**(在后台运行)选项,则将立即关闭该对话框。否 则,将在成功完成发现过程后关闭该对话框。成功完成表示已处理并返回请求,无论实 际发现的 IMM 条目数是多少。

如果已成功完成请求,则在 IMM Management(IMM 管理)页面上的 IMM 表上更新 新发现的 IMM 条目。

在处理请求中发生失败时,该对话框仍打开。当请求因通信失败而未抵达服务器时,可能 会发生这种情况。

## **IMM 认证**

此功能用于输入 IMM 条目的用户名和密码信息。这些信息保存在 XClarity Integrator 数据库中 供以后在其他功能中使用。

#### **过程**

- 步骤 1. 在 Lenovo 插件 的导航窗格中选择 Hypervisors (虚拟机监控程序) 或 Lenovo **Infrastructure**(Lenovo 基础结构)根条目。
- 步骤 2. 选择主框架顶部的 IMM Management (IMM 管理)页面。
- <span id="page-20-0"></span>步骤 3. 选中要认证的 IMM 旁的复选框。
- 步骤 4. 单击 **Authenticate**(认证)。 随后将显示 IMM Authentication (IMM 认证) 对话框。
- 步骤 5. 输入用户名和密码信息。
- 步骤 6. 单击 **OK**(确定)。如果已成功完成请求,则将更新 IMM Management(IMM 管理) 页面上的 IMM 表。

# **添加 Lenovo XClarity Administrator**

将 Lenovo XClarity Administrator 添加到 Lenovo 插件 中是某些功能(如查看有关 Lenovo XClarity Administrator 的一般信息和查看其受管机箱的机箱图)的先决条件。按本节中的步骤将 一个 Lenovo XClarity Administrator 添加到 Lenovo 插件中。

#### **过程**

- 步骤 1. 从导航窗格中单击 Lenovo Infrastructure(Lenovo 基础结构)。
- 步骤 2. 单击主框架顶部的 **LXCA Registration**(LXCA 注册)选项卡。 随后将在主框架上显示 Registered LXCA(已注册的 LXCA)页面。该页面上显示所有 已注册的 Lenovo XClarity Administrator 实例。
- 步骤 3. 单击 **Register**(注册)以开始 Lenovo XClarity Administrator 注册。 随后将显示一个 Lenovo XClarity Administrator 注册对话框。
- 步骤 4. 在该 Lenovo XClarity Administrator 注册对话框中输入 Lenovo XClarity Administrator 的 IP 地址、用户名、密码和端口。 提交后, Lenovo 插件 连接到 Lenovo XClarity Administrator 进行认证。
- 步骤 5. 如果显示 View Certificate(查看证书)页面,单击 **Trust this certificate**(信任此证书) 以确认 Lenovo XClarity Administrator 可信,然后单击 **Close**(关闭)。
- 步骤 6. 注册后,单击 **Refresh**(刷新)以更新导航窗格。

#### **接下来执行的操作**

**注:**如果使用低版本的 Lenovo XClarity Integrator 注册了 Lenovo XClarity Administrator 实 例,手动下载 Lenovo XClarity Administrator 实例的服务器证书,并通过单击 **Manage trusted certificates(管理可信证书)** ➙ **Add(添加)**将其导入到 Lenovo XClarity Integrator 中。如果 服务器证书未添加到 Lenovo XClarity Integrator 中,Lenovo XClarity Integrator 将不能连接到 Lenovo XClarity Administrator。

**注:**如果 Lenovo XClarity Administrator 只能在 IPv6 环境中运行,则仅可通过单击 **Manage trusted certificates(管理可信证书)** ➙ **Add(添加)**手动将其证书导入 Lenovo XClarity Integrator 中。否则, 不会注册 Lenovo XClarity Administrator。

**其他 Lenovo XClarity Administrator 注册操作:**

### 完成注册后,可执行以下操作:

- 通过单击 **Edit**(编辑)并作出任何必要更改,编辑 Lenovo XClarity Administrator。
- 通过单击 **Unregister**(注销),注销 Lenovo XClarity Administrator。
- 通过单击 **Manage trusted certificates**(管理可信证书)管理可信证书。

# <span id="page-21-0"></span>**下载 Lenovo XClarity Administrator 服务器证书**

可将当前 Lenovo XClarity Administrator 服务器证书的 PEM 格式副本下载到本地系统。

### **过程**

完成以下步骤以下载服务器证书。

- 步骤 1. 登录到 Lenovo XClarity Administrator。
- 步骤 2. 从 Lenovo XClarity Administrator 菜单栏中,单击 **Administration(管理)** ➙ **Security (安全性)**以显示 Security(安全性)页面。
- 步骤 3. 单击"证书管理"部分下的 **Server Certificate**(服务器证书)。随后将显示"Server Certificate(服务器证书)"页面。
- 步骤 4. 单击 **Download Certificate**(下载证书)选项卡。
- 步骤 5. 单击 Download Certificate (下载证书)。随后将显示"Server Certificate (服务器证 书)"对话框。
- 步骤 6. 单击 **Save to pem**(保存到 pem)将服务器证书保存为本地系统上的 PEM 文件。

**注:**不支持 DER 格式。

# **管理可信证书**

Lenovo XClarity Integrator 提供一种用于管理可信 Lenovo XClarity Administrator 证书的集成 式方法。

### **过程**

从 Lenovo XClarity Integrator Administration (Lenovo XClarity Integrator 管理) 页面, 单击 **Manage trusted certificates**(管理可信证书)以显示 **Trusted Certificates**(可信证书)页面。从 此页面中,可执行以下操作:

- 通过单击 **Add**(添加)手动添加可信 Lenovo XClarity Administrator 证书。
- 通过单击 **View**(查看)可了解可信证书的详细信息。
- 通过单击 **Delete**(删除)删除可信证书。
- 通过单击 **Refresh**(刷新)更新可信证书列表。
- 通过单击 **LXCA Registration**(LXCA 注册)返回 Lenovo XClarity Integrator Administration (Lenovo XClarity Integrator 管理) 页面。

# <span id="page-22-0"></span>**第 5 章 使用功能**

本节介绍 Lenovo 插件 功能。

## **收集信息**

Lenovo 插件 收集有关主机、机箱和 Lenovo XClarity Administrator 的信息以协助管理系统。

# **查看主机信息**

可获取有关 SCVMM 中配置的某个主机群集内主机的一般信息。

有关如何在 SCVMM 中配置主机集群的信息,请参阅 [Microsoft](https://technet.microsoft.com/library/cc956009.aspx) System Center – 管理主 [机集群](https://technet.microsoft.com/library/cc956009.aspx) Web 页面。

要查看主机信息,请从 Lenovo 插件 的导航窗格中展开 Hypervisor (虚拟机监控程序), 然后展 开该集群并单击某个主机。

要查看群集内主机的一般信息,请从 适用于 Microsoft System Center Virtual Machine Manager 的 Lenovo 插件 UI 的导航窗格中展开 **Hypervisor**(虚拟机监控程序)节点,选择该主机所在的群 集,然后选择该主机。

要查看群集外主机的一般信息,请从 适用于 Microsoft System Center Virtual Machine Manager 的 Lenovo 插件 UI 的导航窗格中展开 **Hypervisor**(虚拟机监控程序)节点,然后选择该主机。

### **查看有关 Lenovo XClarity Administrator 的常规信息**

可查看有关 Lenovo XClarity Administrator 和受 Lenovo XClarity Administrator 管理的机箱的 常规信息。

要查看 Lenovo XClarity Administrator 的常规信息, 必须先注册 Lenovo XClarity Administrator。有关详细信息,请参阅第 4 章。

然后, 从导航窗格中展开 Lenovo Infrastructure (Lenovo 基础结构), 再选择某个目标 Lenovo XClarity Administrator 实例。随后将在主框架上显示有关 Lenovo XClarity Administrator 的 常规信息,类似于此:

<span id="page-23-0"></span>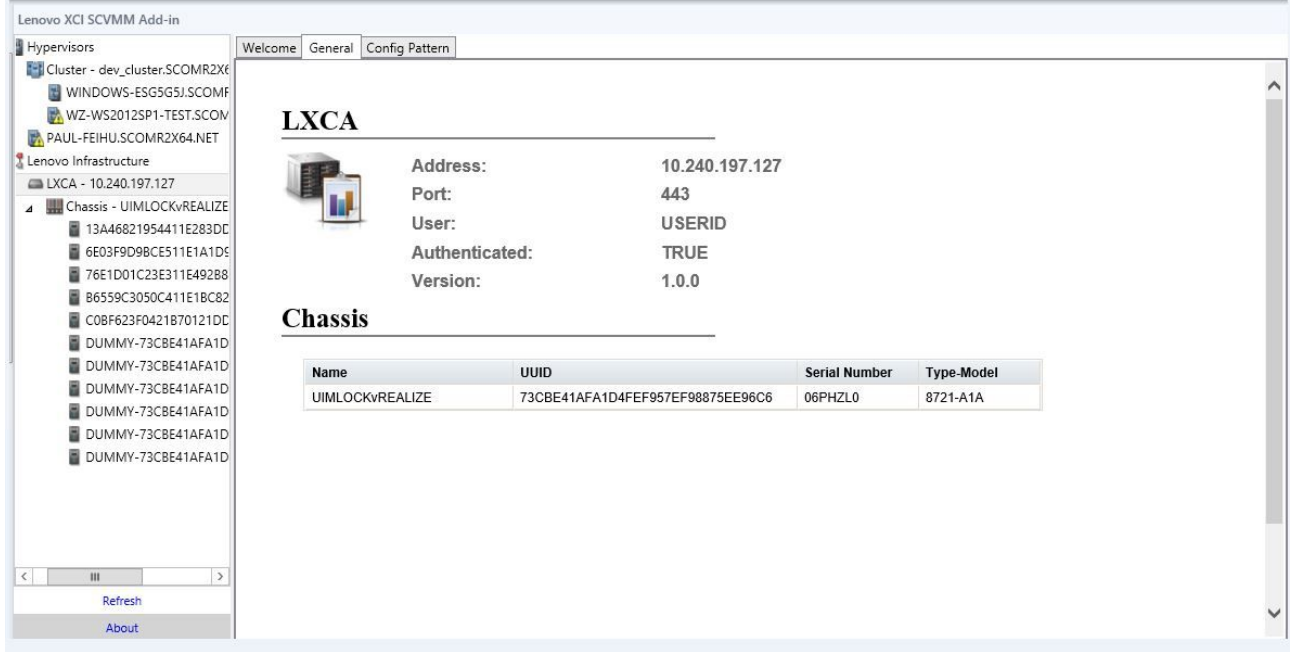

**图 5. Lenovo XClarity Administrator 常规信息**

# **查看机箱图**

在 Lenovo 插件 中注册 Lenovo XClarity Administrator 后,可查看受 Lenovo XClarity Administrator 管理的机箱的机箱图。

### **过程**

步骤 1. 找到机箱或特定机箱中的服务器,然后从 Lenovo 插件 控制台的资产树窗格中选择它。

该机箱应受 Lenovo 插件 控制台的资产树窗格中 Lenovo Infrastructure (Lenovo 基础 结构)节点下的某个 Lenovo XClarity Administrator 管理。

步骤 2. 从 Lenovo 插件 控制台上的工作区域中单击 Chassis Map (机箱图)选项卡。

可执行以下操作:

- 单击该机箱中的组件以从提示中查看其基本清单和状态信息。
- 应用各种覆盖层以显示该机箱中组件的其他信息或状态。
- 从 Chassis Map (机箱图) 视图顶部的工具栏中启用感兴趣的覆盖层。[第](#page-24-0) [19](#page-24-0) [页表](#page-24-0) 5 ["硬件图覆盖层"](#page-24-0) 表提供有关这些覆盖层的更多详细信息。

<span id="page-24-0"></span>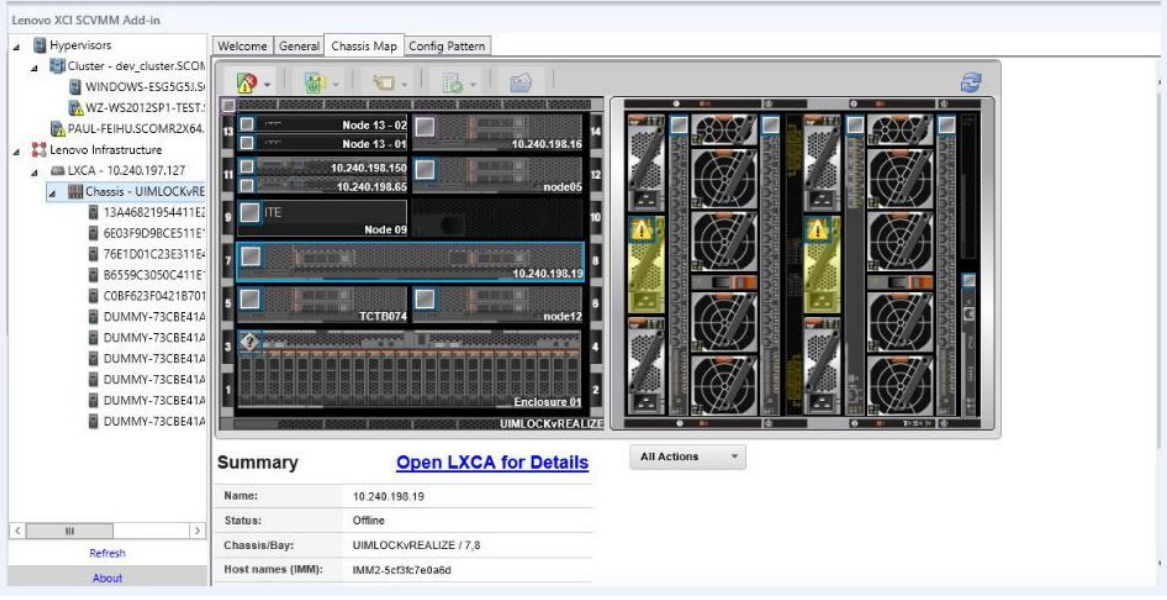

# **图 6. 机箱图**

#### **表 5. 硬件图覆盖层**

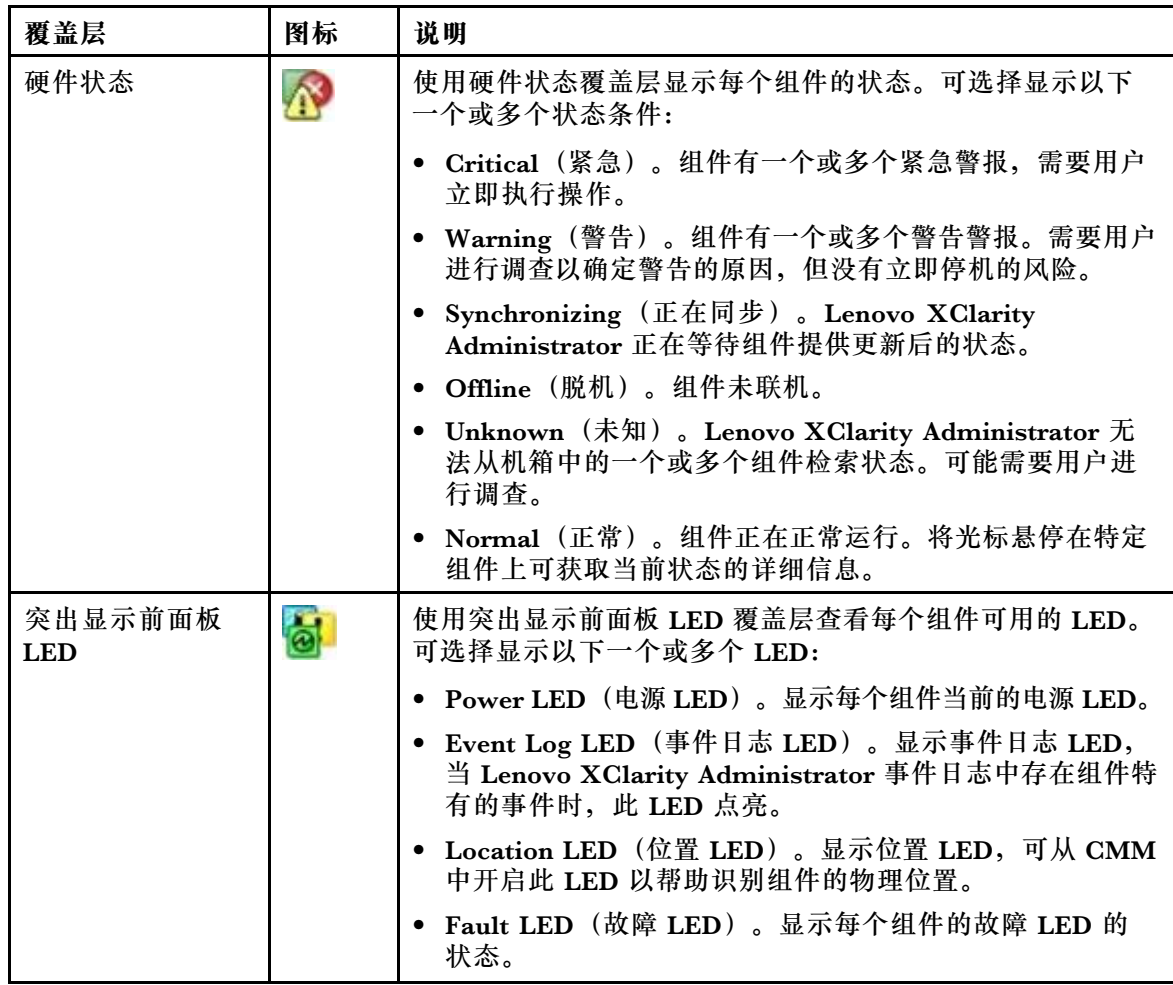

#### <span id="page-25-0"></span>**表 5. 硬件图覆盖层 (续)**

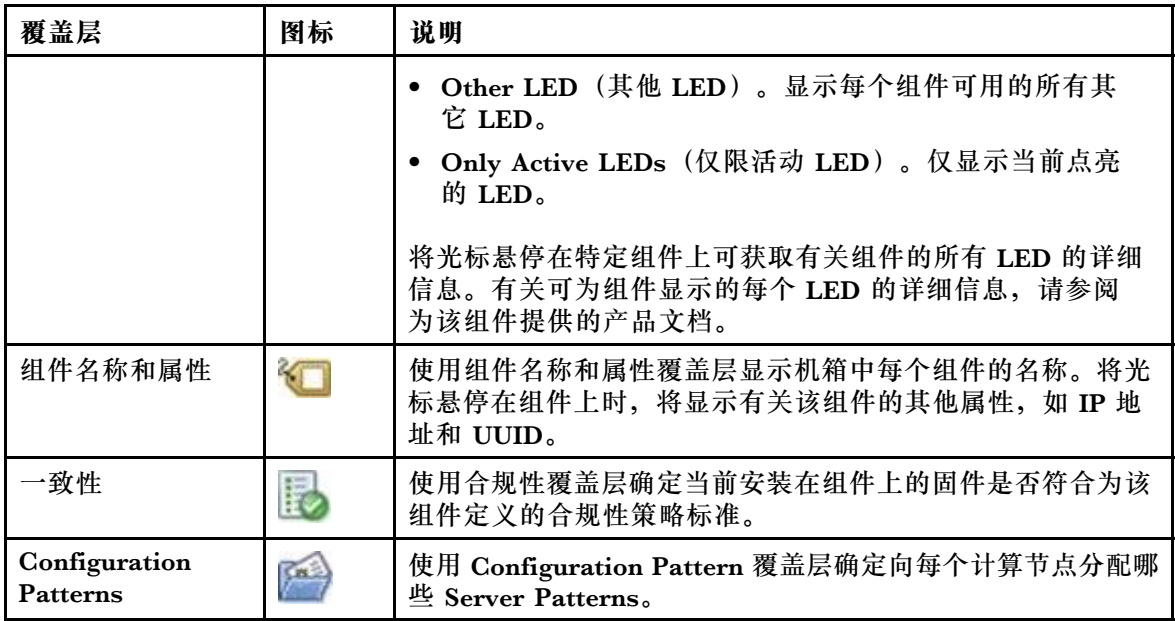

### **查看受管机箱的详细信息**

单击 Open Lenovo XClarity Administrator for Details (打开 LXCA 以获取详细信息)链接后, 可从 Lenovo XClarity Administrator 中查看有关受管机箱的详细信息。

这些详细信息包括固件级别、IP 地址和全局唯一标识符(UUID)。

#### **All Action(所有操作)按钮**

Chassis Map(机箱图)页面上有一个 **All Action**(所有操作)按钮。通过单击此按钮,可远 程访问 IMM 界面并控制某个所选主机。

#### **打开管理模块界面**

如果在 Chassis Map(机箱图)页面中选择机箱或主机,则可在新窗口中打开 IMM Web 页 面。

#### **启动远程控制**

如果在 Chassis Map (机箱图) 视图中选择主机, 则可打开 Remote Control (远程控制)。

# **搜索资产**

"搜索资产"功能提供搜索功能, 从 Lenovo 插件 控制台中通过关键字可快速地从资产中找到特 定的服务器、集群、机箱和/或 Lenovo XClarity Administrator 示例。

#### **关键字**

关键字匹配不区分大小写。关键字不支持通配符或正则表达式。

#### **搜索字段**

搜索字段因搜索目标而异。当搜索目标的任一字段中包括搜索文本时,即找到匹配项。

对于服务器,搜索字段为:

- **OS FQDN**(操作系统 FQDN)
- **OS IP address**(操作系统 IP 地址)
- **OS Name**(操作系统名称)
- **Machine type**(机器类型)
- **Server UUID**(服务器 UUID)
- **IMM IP address**(IMM IP 地址)
- **IMM model**(IMM 型号)
- **IMM par<sup>t</sup> number**(IMM 部件号)
- **IMM serial number**(IMM 序列号)
- **IMM UUID**

对于机箱,搜索字段为:

- **Domain name**(域名)
- **Machine type**(机器类型)
- **Model**(型号)
- **Name**(名称)
- **Part number**(部件号)
- **Serial number**(序列号)
- **CMM IP address**(CMM IP 地址)
- **Product name**(产品名称)
- **UUID**

对于 Lenovo XClarity Administrator,搜索字段为:

• **IP address**(IP 地址)

对于集群,搜索字段为:

- **Cluster ID**(集群标识)
- **Cluster Name**(集群名称)

#### **搜索结果**

搜索结果以分层结构显示在资产树中。匹配项突出显示为蓝色。匹配节点的各个上级节点展开。 下级节点无匹配项的匹配节点折叠起来。

从搜索结果中,可选择一个节点,像往常一样操作它。其功能也正常运行。

资产树在显示搜索结果时停止自动刷新。

#### **开始搜索**

通过"开始搜索"功能,可搜索特定的服务器、集群、机箱和/或 Lenovo XClarity Administrator 实例资产。

#### **过程**

在 **Search**(搜索)字段中键入关键字文本,该字段位于 Lenovo 插件 资产树的顶部。结果在键入 时自动显示。

#### **清除搜索结果**

通过"清除搜索结果"功能,可清除搜索得到的结果,以便显示完整的服务器、集群、机箱和/或 Lenovo XClarity Administrator 实例资产。

#### **过程**

<span id="page-27-0"></span>执行以下步骤之一:

- 1. 清除 **Search**(搜索)字段。
- 2. 按 Esc 键。
- 3. 单击 **Clear the Search**(清除搜索)

# **监控**

本节涵盖管理 RAS、设置策略、从服务器节点上禁用 VM 自动迁移功能和查看事件历史记录。

# **PFA 管理**

此功能可在发生指定的硬件事件时自动迁移虚拟机(VM)。

#### **在开始之前**

此功能基于群集。必须在 SCVMM 中创建群集并在群集中添加主机,然后才能继续操作。还需要 群集共享卷 (CSV)。有关其他详细信息,请参阅 [Microsoft](https://technet.microsoft.com/library/gg610576.aspx) System Center 主题: Microsoft System Center – 在 VMM 中创建 Hyper-V [主机集群概述](https://technet.microsoft.com/library/gg610576.aspx) Web 页面。

还必须执行[第](#page-19-0)[14](#page-19-0)页"添加 Integrated Management Module (IMM)"中的步骤。

#### **设置策略**

通过"设置策略"功能,可允许虚拟机根据特定的状况和事件类别自动迁移到所选的服务器节点。

#### **在开始之前**

完成第 22 页 "PFA 管理"中的先决条件。

#### **过程**

- 步骤 1. 在左侧主机导航窗格中选择 **Hypervisors**(虚拟机监控程序)根条目、群集或群集中的某 个虚拟机监控程序节点。
- 步骤 2. 选择右窗格顶部的 **PFA Management**(PFA 管理)页面。 随后将打开 RAS Management (RAS 管理) 页面。
- 步骤 3. 单击 **Set Policy**(设置策略)。 随后将显示 Set Policy(设置策略)对话框。
- 步骤 4. 从顶部的下拉列表中选择 Enable VM migration on hardware events(允许在发生硬件 事件时迁移 VM)选项。
- 步骤 5. 如有必要, 可选择或清除条件、事件类别和主机。如果尚未发现或认证主机的 IMM, 则 无法选择该主机。
- 步骤 6. 单击 **OK**(确定)。 随后将显示一个页面,提示您确认设置。
- 步骤 7. 单击 **OK**(确定)。
- 步骤 8. 单击底部的 Back (返回)链接以返回 RAS Management (RAS 管理)页面。

**从服务器节点中禁用 VM 自动迁移功能** 通过此功能,可从所选的服务器节点中禁用 VM 自动迁移。

#### <span id="page-28-0"></span>**在开始之前**

完成[第](#page-27-0) [22](#page-27-0) 页 "PFA [管理"](#page-27-0)中的先决条件。

#### **过程**

- 步骤 1. 在左侧主机导航窗格中选择 **Hypervisors**(虚拟机监控程序)根条目、群集或群集中的某 个虚拟机监控程序节点。
- 步骤 2. 选择右窗格顶部的 **PFA Management**(PFA 管理)页面。 随后将打开 RAS Management (RAS 管理) 页面。

步骤 3. 单击 **Set Policy**(设置策略)。 随后将显示 Set Policy(设置策略)对话框。

- 步骤 4. 从顶部的下拉列表中选择 Disable VM migration on hardware events(禁止在发生硬件 事件时迁移 VM)选项。
- 步骤 5. 如有必要,则更改所选主机。
- 步骤 6. 单击 **OK**(确定)。 随后将显示一个页面,提示您确认设置。
- 步骤 7. 单击 **OK**(确定)。
- 步骤 8. 单击底部的 Back (返回)链接以返回 RAS Management (RAS 管理)页面。

#### **查看事件历史记录**

通过查看事件历史记录功能,可查看硬件事件和已对这些事件执行的操作。

#### **在开始之前**

完成[第](#page-27-0) [22](#page-27-0) 页 "PFA [管理"](#page-27-0)中的先决条件。

#### **过程**

- 步骤 1. 在左侧主机导航窗格中选择 **Hypervisors**(虚拟机监控程序)根条目、群集或群集中的某 个虚拟机监控程序节点。
- 步骤 2. 选择右窗格顶部的 **PFA Management**(PFA 管理)页面。 随后将打开 RAS Management (RAS 管理) 页面。
- 步骤 3. 单击 **View Event History**(查看事件历史记录)。 随后将显示 RAS Events (RAS 事件)页面,其中显示对于 PFA Management (PFA 管 理)页面上的表中所示的主机存在的 RAS 事件和对这些事件的操作历史记录。
- 步骤 4. 单击底部的 Back (返回)链接以返回 RAS Management (RAS 管理)页面。

### **更新**

本章介绍滚动系统重新启动和滚动系统更新。

## **滚动系统更新**

滚动系统更新功能可帮助您更新服务器,期间系统继续运行,不会中断服务器主机上的应用程序 服务。

#### **在开始之前**

- IBM 服务器不支持固件下载。
- 不支持 ThinkServer 服务器。
- 如果操作系统为 Windows Server 2016, 则滚动系统更新功能不支持包含以下机器类型的服务 器。

**机器类型**:7875、1929、8038、8039、2582、5457、2583、5458、7382、7383、7160、7914、 7158、7159、7915、5460、5466、8722、8733、8752、8718、7145、7146、3837、3839、 7143、7191、3837、3839、7918、7919、7912、7913、8737、8738、7863、8956、7906、 2585、7916、7917、4259、7903、4259、7903、4259、7903、5455

● 按 安装 Microsoft Internet Explorer 更新 [KB3087038](#page-43-0) 的说明安装 Microsoft Internet Explorer 更新 KB3087038。

### **创建滚动系统更新任务**

您可以创建更新任务并安排在计划的时间进行固件更新。

## **关于本任务**

可进行有策略或无策略的主机固件更新。

- **Update with Policy**(有策略更新) 可创建固件合规性策略,然后将策略应用至受管设备以确保这些设备上的固件保持合规。必须 满足以下先决条件。
	- 必须将主机添加到 Lenovo XClarity Administrator 并受其管理。
	- 必须在 Lenovo XClarity Administrator 中创建固件合规性策略。
	- 在 Lenovo XClarity Administrator 中下载固件。
	- 必须在 Lenovo XClarity Integrator 中注册 Lenovo XClarity Administrator。

**注:**如果在 Lenovo XClarity Integrator 中注册了 Lenovo XClarity Administrator,并且之后 向 Lenovo XClarity Administrator 添加了新服务器, 则在创建更新任务时, 您可能无法查看 主机。如果发生这种情况,请等待并在 1 小时后重试。

• **Update without Policy**(无策略更新)

如果所在环境中 Lenovo XClarity Administrator 不可用, 则必须为每个服务器单独选择个别 固件更新或 UXSP。必须满足以下先决条件。

- 必须完成[设置主机认证](#page-17-0)中的步骤才能创建 **Update without Policy(无策略更新)**类型的任 务。
- 必须完成[设置滚动系统更新首选项](#page-18-0)中的步骤才能创建 **Update without Policy(无策略更新)** 类型的任务。

#### **过程**

完成以下步骤以创建滚动系统更新任务。

- 步骤 1. 在"任务管理器"页面上,单击 **Create**(创建)以启动创建任务向导。
- 步骤 2. 指定任务名称,选择任务类型(**Update with Policy**(有策略更新)或 **Update without Policy**(无策略更新)),然后单击 **Next**(下一步)。
	- **注:**确保每个任务类型均满足所有先决条件
- 步骤 3. 选择固件更新,然后单击 **Next**(下一步)。

如果选择了 **Update with Policy**(有策略更新),请从 **Policy**(策略)下拉列表中为每个 主机选择一个可用的固件策略。可查看策略中定义的固件版本,并定制所选固件。

如果选择了 **Update without Policy**(无策略更新),请为每个需要更新的主机选择特定 的固件。

- 步骤 4. 选择下列一个或多个更新选项并单击 **Next**(下一步)。
	- **Update Parallelization**(并行更新)。指定要同时更新多少个主机
	- **Perform VM Evacuation**(执行虚拟机迁移)。指定更新主机前是否先迁移虚拟机。
	- **Schedule**(计划)。安排任务在计划时间运行。

步骤 5. 查看任务摘要, 然后单击 Save (保存)。

#### **管理滚动系统更新任务**

您可以使用滚动系统更新功能来管理滚动更新任务。

### **关于本任务**

滚动系统更新功能提供一个用于管理滚动更新任务的任务管理器。任务包含滚动更新的所有信息 和选项。

使用任务管理器可执行以下任务:

- 创建滚动系统更新任务。当任务类型为 **Update Only**(仅更新)、**Update and Reboot**(更新 并重新启动)或 **Reboot Only**(仅重新启动)时,每个集群只能有一个活动任务。
- 编辑尚未开始的滚动系统更新任务。
- 复制已完成的滚动系统更新任务。
- 从任务列表中删除滚动系统更新任务。
- 取消正在运行的滚动系统更新任务。
- 查看滚动系统更新任务的状态。

#### **过程**

- 步骤 1. 单击 **Lenovo XClarity Integrator** ➙ **Rolling System Update(滚动系统更新)**。
- 步骤 2. 从导航窗格中,单击 Task Manager(任务管理器)。随后将显示 Task Manager(任务 管理器)页面。

如果尚未设置首选项, 则将显示 Preferences (首选项) 页面。如果已设置首选项, 则将 显示 Rolling System Update Task Manager(滚动系统更新任务管理器)页面,然后可 单击 **Preferences**(首选项)链接以显示 Preferences(首选项)页面。

#### 步骤 3. 执行以下步骤之一:

- 创建任务
- 复制任务
- 编辑任务
- 删除任务
- 取消任务
- 从页面中刷新任务列表

如果单击 **Create**(创建)或 **Edit**(编辑),则可使用 Create/Edit Task(创建/编辑任 务)向导创建或编辑任务。

| 目标     | 状态   | 说明       |
|--------|------|----------|
| 滚动更新任务 | 未开始  | 任务尚未开始。  |
|        | 正在运行 | 任务正在运行。  |
|        | 取消   | 任务已被取消。  |
|        | 失败   | 下载固件包失败。 |
|        | 完成   | 任务已完成。   |

**表 6. 滚动系统更新任务状态**

<span id="page-32-0"></span>**表 6.** 滚动系统更新**任务状态 (续)**

| 目标 | 状态     | 说明                                                                                                    |
|----|--------|----------------------------------------------------------------------------------------------------|
| 主机 | 未开始    | 主机的更新尚未开始。                                                                                                    |
|    | 迁移     | 主机正在进入维护方式。                                                                                                    |
|    | 维护     | 主机处于维护方式。                                                                                                    |
|    | 更新     | 主机的固件正在更新。                                                                                                    |
|    | 重新引导   | 更新完毕后正在重新引导主机。                                                                                                    |
|    | 退出维护方式 | 主机正在退出维护方式。                                                                                                    |
|    | 成功     | 固件更新成功。                                                                                                    |
|    | 失败     | 主机故障的原因:<br>无法获取更新包。<br>$\bullet$<br>无法进入维护方式。<br>$\bullet$<br>无法更新固件。<br>$\bullet$<br>无法重新引导主机。<br>$\bullet$<br>无法退出维护方式。<br>$\bullet$ |
| 固件 | 未开始    | 固件更新尚未开始。                                                                                                    |
|    | 正在运行   | 固件更新正在运行。                                                                                                    |
|    | 成功     | 固件更新成功。                                                                                                    |
|    | 失败     | 固件更新失败。                                                                                                    |

# **滚动系统重新启动**

Rolling System Reboot (RSR) (滚动系统重新引导)功能重新引导服务器,期间系统继续运 行,不会中断服务器主机上的应用程序服务。

### **在开始之前**

- 必须设置[第](#page-17-0) [12](#page-17-0) 页 ["设置主机认证"](#page-17-0)中所述的信息。
- 必须完成[第](#page-18-0) [13](#page-18-0) 页 ["设置滚动系统更新首选项"](#page-18-0)中的步骤。

#### **关于本任务**

滚动系统重新引导(RSR)提供一个任务管理器,它帮助您管理滚动重新引导任务。任务包含滚动 重新引导的所有信息和选项。

任务管理器提供以下任务选项:

- 创建滚动系统重新引导任务。每个群集只能有一个活动任务,无论任务类型是什么:
	- 仅更新
	- 更新并重新启动
	- 仅重新启动
- 编辑尚未开始的滚动系统重新引导任务
- 从任务列表中删除滚动系统重新引导任务
- 取消正在运行的滚动系统重新引导任务

<span id="page-33-0"></span>• 查看滚动系统重新引导任务状态

**过程**

- 步骤 1. 从 Lenovo 插件 的导航窗格中展开 Hypervisor (虚拟机监控程序), 然后选择目标群集。
- 步骤 2. 在主框架的顶部选择 Rolling System Reboot(滚动系统重新引导)。 随后将显示 Task Management (任务管理) 页面。
- 步骤 3. 执行以下某项:
	- 创建任务
	- 编辑任务
	- 删除任务
	- 取消任务
	- 从页面中刷新任务列表

如果单击 Create (创建)或 Edit (编辑), 则可使用 Create/Edit Task (创建/编辑任 务)向导创建或编辑任务。

| 目标     | 状态                                  | 说明                                                        |  |  |  |  |
|--------|-------------------------------------|-----------------------------------------------------------|--|--|--|--|
| 滚动重新启动 | 未开始                                 | 任务尚未开始。                                                   |  |  |  |  |
| 任务     | 正在运行                                | 任务正在运行。                                                   |  |  |  |  |
|        | 取消                                  | 任务已被取消。                                                   |  |  |  |  |
|        | 失败                                  | 任务失败的原因:<br>重新引导主机失败<br>VM 迁移失败                           |  |  |  |  |
|        | 完成                                  | 任务已完成。                                                    |  |  |  |  |
| 主机     | 未开始                                 | 尚未开始重新引导主机。                                               |  |  |  |  |
|        | Migrating (正在迁<br>移)                | 主机正在进入维护方式。                                               |  |  |  |  |
|        | 维护                                  | 主机处于维护方式。                                                 |  |  |  |  |
|        | 重新启动                                | 更新完毕后正在重新引导主机。                                            |  |  |  |  |
|        | <b>Exit Maintenance</b><br>(退出维护方式) | 主机正在退出维护方式。                                               |  |  |  |  |
|        | 成功                                  | 重新引导并退出维护方式成功。                                            |  |  |  |  |
|        | 失败                                  | 主机故障的原因:<br>无法进入维护方式<br>无法重新引导主机<br>$\bullet$<br>无法退出维护方式 |  |  |  |  |

**表 7. Rolling System Reboot(滚动系统重新引导)任务状态**

# **配置 Lenovo 插件**

本节中所述的所有功能均基于 Lenovo XClarity Administrator, 其中还介绍如何使用 Configuration Patterns。

# <span id="page-34-0"></span>**Configuration Pattern**

Configuration Pattern 功能可帮助您轻松部署 Configuration Pattern。配置模式代表在运行操作 系统之前进行的服务器配置,包括本地存储配置、I/O 适配器配置、引导设置以及其他 IMM 和 uEFI 固件设置。配置模式用作总体模式以同时快速配置多个服务器。

## **在开始之前**

- 必须完成[第](#page-20-0) [15](#page-20-0) 页 "添加 Lenovo XClarity [Administrator](#page-20-0)"中的步骤。
- 必须登录到 Lenovo XClarity Administrator, 然后在其网站上创建 Configuration Pattern。

要打开 Configuration Pattern 页面,请执行以下过程中的步骤。

### **过程**

- 步骤 1. 在导航窗格中, 展开 Lenovo Infrastructure(Lenovo 基础结构), 然后单击 Lenovo XClarity Administrator 或该 Lenovo XClarity Administrator 下的项目。
- 步骤 2. 单击主框架顶部的 **Config Pattern** 选项卡。随后将显示 Config Pattern 页面。

| b.                                                                                                    | Hypervisors                                                                                                    |                |                                                             | Welcome General Config Pattern |                                                                                                    |                          |               |                         |                 |        |    |
|----------------------------------------------------------------------------------------------------|----------------------------------------------------------------------------------------------------|----------------|-------------------------------------------------------------|--------------------------------|----------------------------------------------------------------------------------------------------|--------------------------|---------------|-------------------------|-----------------|--------|----|
| Lenovo Infrastructure<br>dia LXCA - 10.240.197.127<br>Chassis - UIMLOCKvRE<br>48 LXCA - 10.240.197.91 | To deploy the server pattern to one or more individual servers, please select patterns and target servers to deploy.<br>No active patterns for the selected node to deactive.<br>To create / edit a server pattern, click here to enter xHardware Administrator<br>To view config status on the selected node, click here |                |                                                             |                                |                                                                                                    |                          |               |                         |                 |        |    |
|                                                                                                    |                                                                                                    | Action:        |                                                             |                                | C Deploy Pattern                                                                                                    | Deactivate Pattern       |               |                         |                 |        |    |
|                                                                                                    |                                                                                                    |                | + Pattern To Deploy:<br>+ Activation (?)<br>Show Empty Bays | 22<br>$\mathbf{r}$             | Click to show pattern details<br>- Activate all settings and restart the server now.<br>Partial - Activate IMM settings but do not restart the server. UEFI and server settings will be active after the next restart.<br>Choose one or more servers to which to deploy the selected pattern.<br>Show SCVMM Managed Hosts |                          |               |                         |                 | Filter | t4 |
|                                                                                                    |                                                                                                    | Name           | Rack Name/Unit                                              | Chassis/Bay                    |                                                                                                    | Active                   | Managed Host? | <b>Deploy Readiness</b> |                 |        |    |
|                                                                                                    |                                                                                                    |                |                                                             |                                |                                                                                                    |                          | Pattern       |                         |                 |        |    |
|                                                                                                    |                                                                                                    |                | Enclosure 01                                                |                                |                                                                                                    |                          |               | No                      | Not Supported   |        | ◠  |
|                                                                                                    |                                                                                                    |                | <b>TCTB074</b>                                              |                                |                                                                                                    | UIMLOCKvREALIZE, Bay 5   |               | No.                     | Not Supported   |        |    |
|                                                                                                    |                                                                                                    |                | node12                                                      |                                |                                                                                                    | UIMLOCKvREALIZE, Bay 6   |               | No                      | Not Available   |        |    |
|                                                                                                    |                                                                                                    |                | 10.240.198.19                                               |                                |                                                                                                    | UIMLOCKvREALIZE, Bay 7,8 |               | No                      | Not Available   |        |    |
|                                                                                                    |                                                                                                    |                | Node 09                                                     |                                |                                                                                                    | UIMLOCKvREALIZE, Bay 9   |               | No                      | Not Supported   |        |    |
|                                                                                                    |                                                                                                    | 10.240.198.150 |                                                             |                                | UIMLOCKvREALIZE, Bay 11:                                                                                                    |                          | No:           | Not Available           |                 |        |    |
|                                                                                                    |                                                                                                    |                | 10.240.198.65                                               |                                |                                                                                                    | UIMLOCKvREALIZE, Bay 11: |               | No                      | Not Available   |        |    |
|                                                                                                    |                                                                                                    | m              | node05                                                      |                                |                                                                                                    | UIMLOCKVREALIZE. Bav 12  |               | No                      | A Net Available |        |    |
| $\epsilon$                                                                                            | III.<br>$\rightarrow$                                                                                                    |                |                                                             |                                |                                                                                                    |                          |               | Deploy                  |                 |        |    |

**图 7. Configuration Pattern 页面**

### **部署配置模式**

可使用 Configuration Pattern页面,按照本节中的步骤部署 Configuration Pattern。

### **过程**

- 步骤 1. 选择 **Deploy Pattern** 作为您的操作。
- 步骤 2. 选择要部署的模式。如果 **Pattern to Deploy**(要部署的 pattern)列表中没有项目,则必 须登录到 Lenovo XClarity Administrator 创建一个。

步骤 3. 选择要如何激活该配置模式。

- **Full**(全部)表示激活所有设置并立即重新启动服务器。
- **Partial**(部分)表示激活 IMM设置,但不重新启动服务器。uEFI 和服务器设置将在 下次重新启动后激活。

步骤 4. 选择要将该配置模式部署到的系统。

步骤 5. 单击 **Deploy**(部署)。随后将显示一个摘要对话框,从中可确认您的选择。

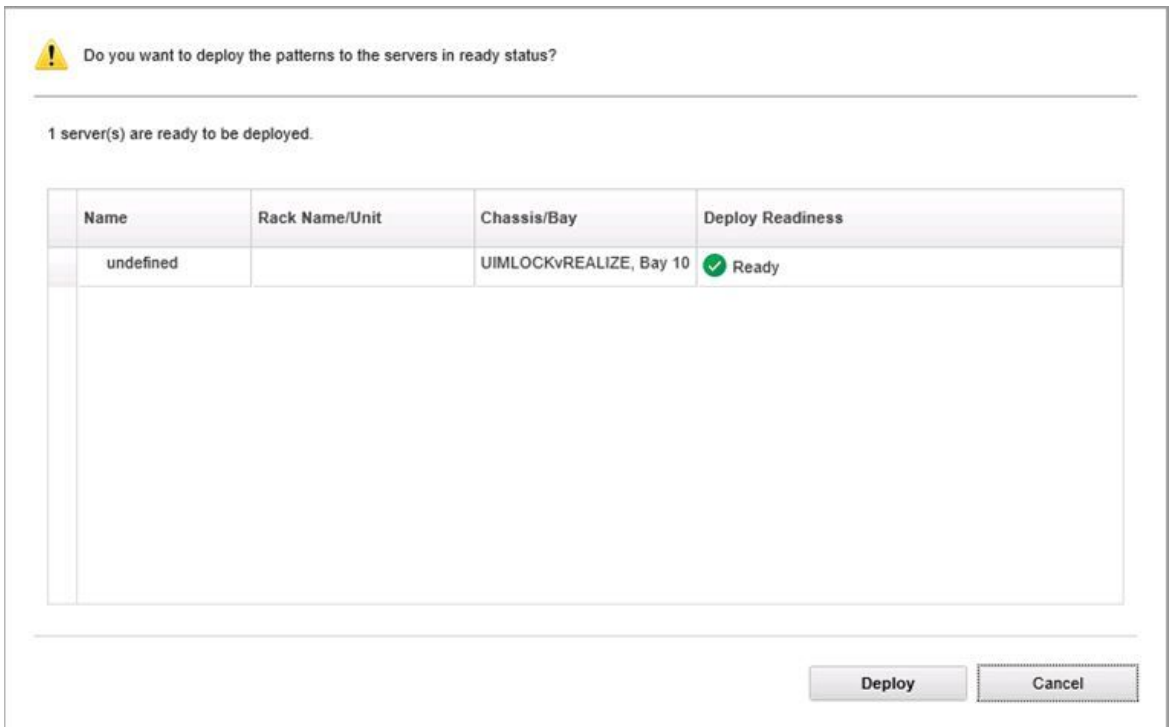

#### **图 8. 配置模式部署摘要对话框**

步骤 6. 单击 **Deploy**(部署)。

随后将显示一个确认窗口,其中显示正在提交的部署请求。

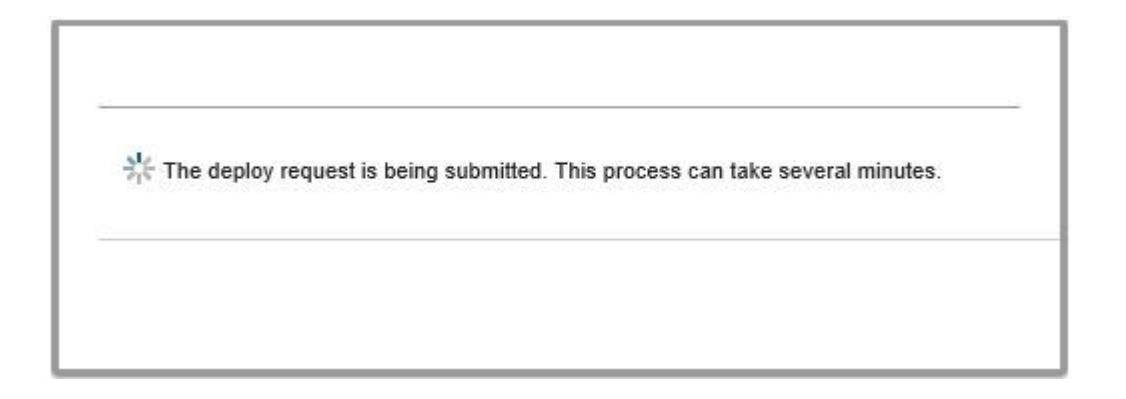

**图 9. 部署请求确认窗口**

提交完毕后,将显示另一个确认窗口。

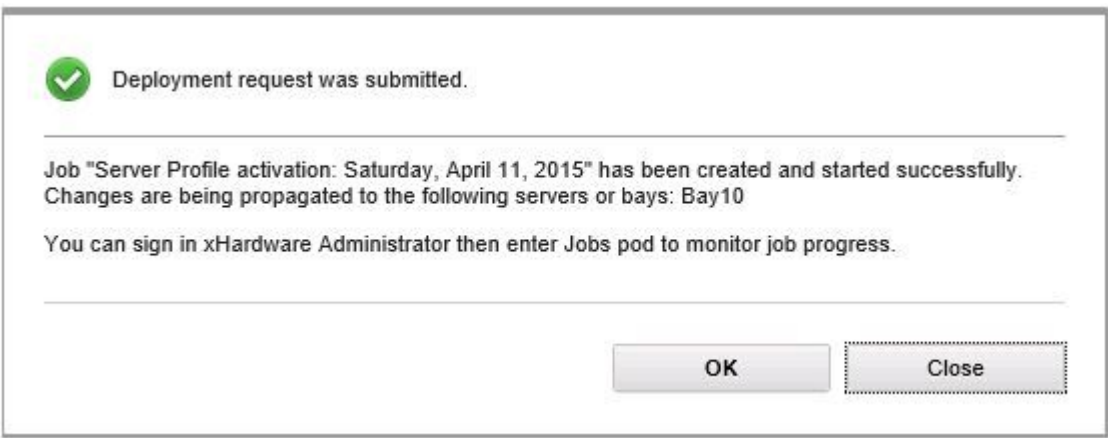

**图 10. 确认已提交的部署请求窗口**

要查看 Server Pattern 的详细信息,请单击 Deploy Server Pattern (部署 Server Pattern)窗口 中的 Click to show pattern details (单击以显示 Pattern 详细信息) 链接。随后将显示 Server Pattern 的详细信息,与下方屏幕中的示例类似。

angela01 - Details

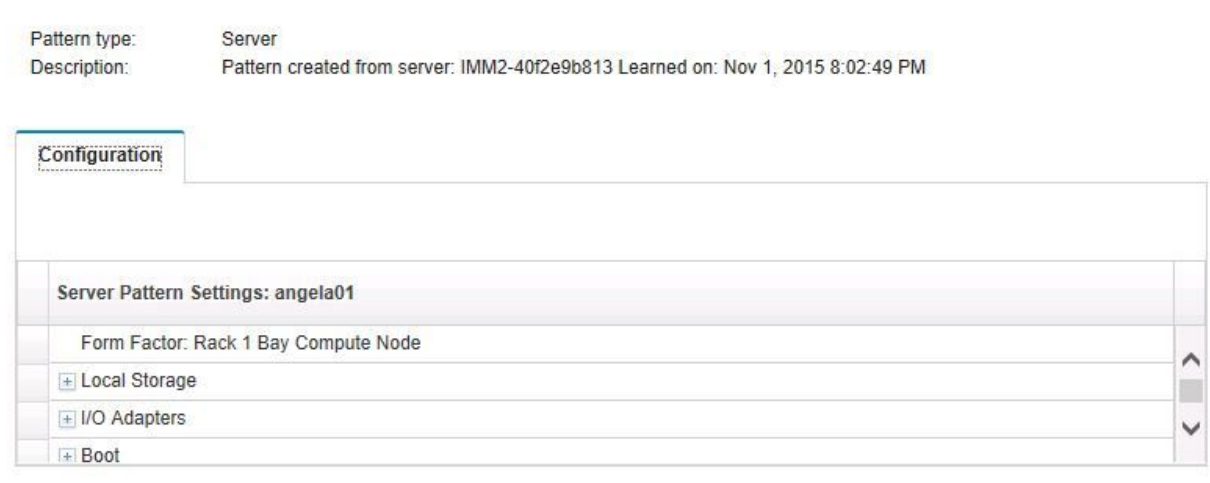

Close

### **图 11. Server Pattern 详细信息**

# **停用配置模式**

可使用 Configuration Pattern 页面,按照本节中的步骤停用 Configuration Pattern。

# **过程** 步骤 1. 选择 **Deactivate Pattern**(停用模式)作为您的操作。

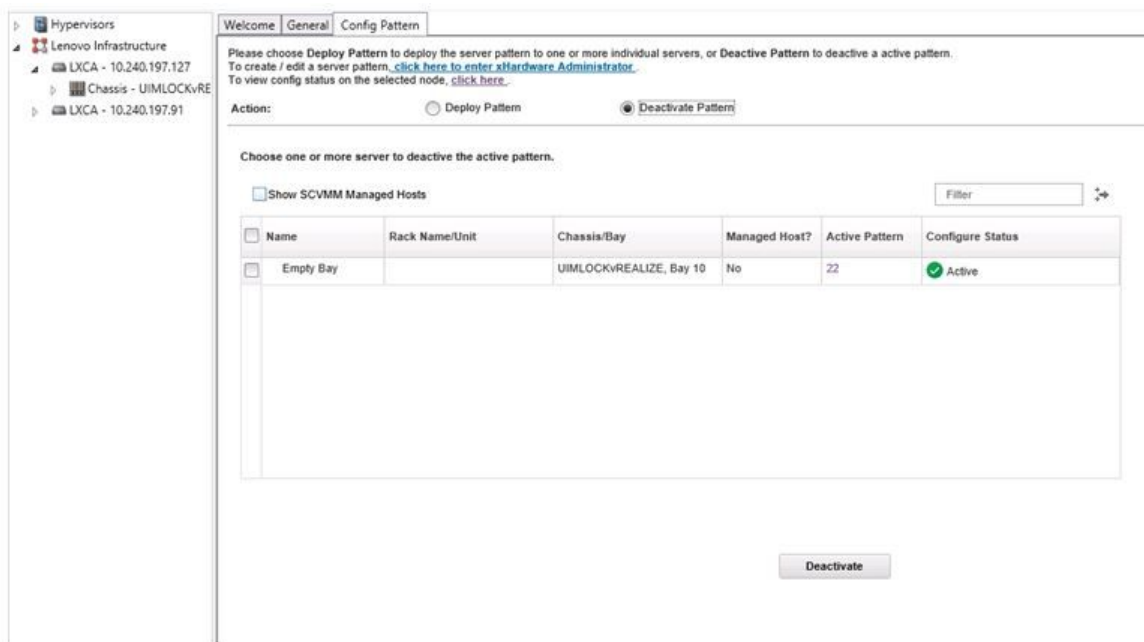

**图 12. 停用配置模式**

- 步骤 2. 选中要停用的 Configuration Patterns 旁的一个或多个复选框。
- 步骤 3. 单击 **Deactivate**(停用)。 随后将显示 Deactivate Server Pattern (停用 Server Pattern) 对话框。

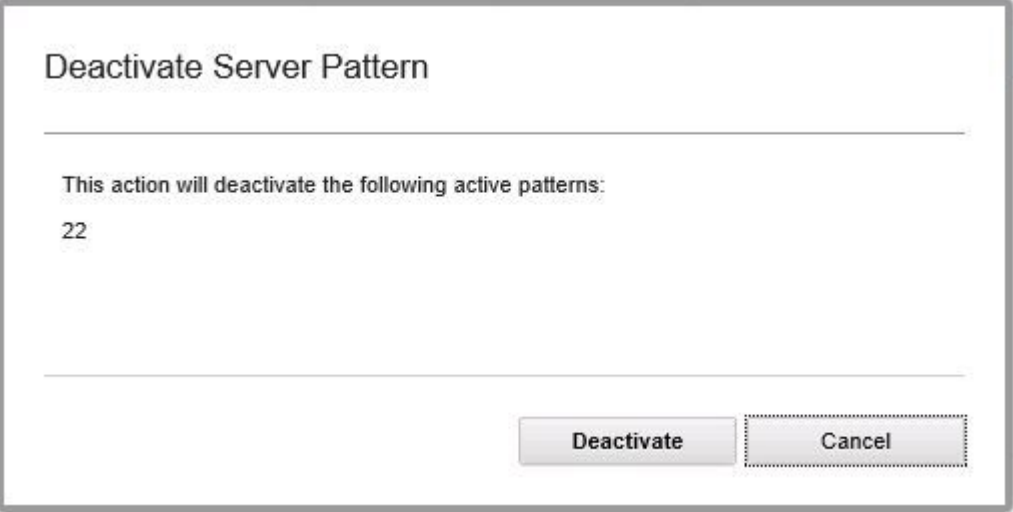

**图 13. Deactivate Server Pattern(停用 Server Pattern)对话框**

# 步骤 4. 单击 **Deactivate**(停用)以确认要停用该 Configuration Pattern

在停用 Configuration Pattern 的同时将显示一个状态对话框。

The pattern(s) are being deactivated. This process can take several minutes.

**图 14. 停用状态对话框**

停用完毕后,将显示 Pattern Deactivation Summary (Pattern 停用摘要) 对话框。

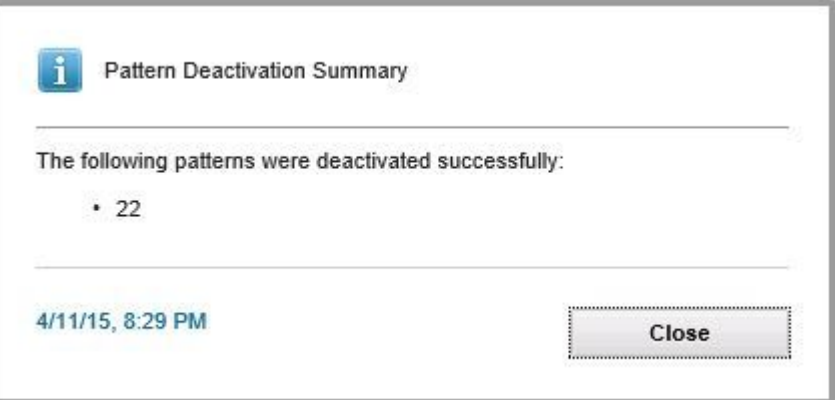

**图 15. Pattern Deactivation Summary(Pattern 停用摘要)对话框**

步骤 5. 单击 **Close**(关闭)以返回 Configuration Pattern 页面。

# <span id="page-40-0"></span>**第 6 章 故障诊断**

本节介绍插件有时会发生的情况和如何应对这些情况,并给出一个详细的表格,您可以根据它设 置防火墙设置。

# **因系统错误 22029,滚动系统更新扫描作业失败**

按 以 下 信 息 处 理 SCVMM 作 业 中 的 错 误 ( 22029 ) VMM 无 法 为 脚 本 命 令 C:\UIM\_RIM\UIM.IRM.OneCliManagement.exe. 创建进程错误消息。此错误表明无策略滚动更新 功能无法获取已安装的目标服务器版本。

未提供所要求的模拟级别,或者提供的模拟级别无效 (0x80070542)。

#### **过程**

完成以下一个或多个步骤以解决此问题。

- 使用域\管理员作为目标服务器的运行模式帐户
- 如果 SCVMM 运行模式帐户在管理员组中,但不是管理员,则禁用目标服务器上**Run all administrators in Admin Approval Mode (以管理员批准模式运行所有管理员)**的安全选 项。禁用此策略设置后,安全中心会通知您操作系统的总体安全性已降低。有关详细信息,请 参阅 Microsoft [TechNet:用户帐户控制:以管理员批准模式运行所有管理员网站](https://technet.microsoft.com/en-us/library/dd835564(v=ws.10).aspx?f=255&MSPPError=-2147217396#BKMK_AdminApprovalMode)。.

### **因系统错误 1219,无法保存滚动系统更新的首选项**

按以下信息处理 SCVMM 作业中的错误 (1219)错误消息。尝试使用远程共享文件夹作为存储库 时,可能会发生此错误。

#### **过程**

要解决此问题,请安装最新的 Windows 更新,并选择其他文件夹。

### **Lenovo XClarity Integrator Unified Service 会话变为无效**

Lenovo Add-in 控制台在启动时登录到后台守护程序 (Lenovo XClarity Integrator Unified Service)。这样即创建一个新会话。

#### **关于本任务**

如果控制台保持打开状态,并且守护程序保持运行而无中断,则会话不会失效。

当守护程序因某种原因(例如重新启动)而中断时,会话将变为无效。

当会话变为无效时,会出现以下表现:

- Lenovo Add-in 中的资产树窗格仅显示根节点,或资产树窗格中不显示资产更改。
- 正常运行的 UI 页面为空, 或在应显示数据时未包含任何数据。

<span id="page-41-0"></span>要解决该问题,请按以下过程重新启动 SCVMM 控制台和 Lenovo Add-in 控制台。

**注:**有关如何检查登录历史记录的说明,请参阅检查 Lenovo XClarity [Integrator](#page-52-0) Unified Service [会话](#page-52-0)。

## **过程**

按以下步骤重新启动 SCVMM 控制台和 Lenovo Add-in 控制台。

步骤 1. 单击最左侧的按钮展开侧栏。

步骤 2. 单击 **Reload**(重新加载)。

# **受 Lenovo XClarity Administrator 管理后,之前认证的 IMM 可能会失去连接**

对于在 Lenovo XClarity Integrator 之前已使用本地 IMM 帐户请求访问的 IMM, 使用 Lenovo XClarity Administrator 管理 IMM 后, Lenovo XClarity Integrator 将无法访问该 IMM。

Lenovo XClarity Administrator 管理 IMM 后, 将禁用所有本地 IMM 帐户, 因此 Lenovo XClarity Integrator 无法使用您之前提供的本地 IMM 帐户访问 IMM。

### **过程**

请在 Lenovo XClarity Integrator 中再次使用在 Lenovo XClarity Administrator 中配置的帐 户请求访问 IMM。

# 从资产树视图选择 System x 服务器时, 功能对该服务器不可用

从 Lenovo XClarity Integrator Add-in 的资产树视图选择 System x 服务器时, 如果该服务器的 机器类型未确定,则功能对该服务器不可用。

### **过程**

完成以下一个或多个步骤以获取服务器的机器类型。

- 使用对目标 Hyper-V 系统具有 WMI 读取权限的 Windows/域登录帐户来运行 UUS 服务器 服务。要更改 Windows 服务的用户帐户,请参阅 Microsoft TechNet: 配置服务启动方 式 Web [页面](https://technet.microsoft.com/en-us/library/cc755249(v=ws.11).aspx)。
- 使用对目标 Hyper-V 系统具有 WMI 读取权限的 Windows/域登录帐户来认证虚拟机监控程序 节点。
- 使用 Lenovo XClarity Administrator 来管理服务器,并在 Lenovo XClarity Integrator Add-in 中注册 Lenovo XClarity Administrator 。
- 发现该特定服务器的 IMM。

# **无法使用 IPv6 地址注册 Lenovo XClarity Administrator**

使用 IPv6 地址注册 Lenovo XClarity Administrator 时, 显示 Loading, Please wait ... (正在加载, 请稍候 ...) 消息但不会返回, 因为 Lenovo XClarity Integrator Unified Service 无法从 IPv6 地 址获取证书链。此问题是 Lenovo XClarity Integrator 的一个限制。

**过程**

<span id="page-42-0"></span>要解决此问题,请从 Lenovo XClarity Administrator 手动下载证书,并通过单击 **Manage trusted certificates(管理可信证书)** ➙ **Add(添加)**将该证书添加到 Lenovo XClarity Integrator。

**注:**Think 服务器仅支持滚动重新启动。这是 Lenovo XClarity Integrator Add-in 的一个限制。

# **主机在 SCVMM 主机列表中可见,但在 Lenovo 插件 中不可见**

有时, SCVMM 主机列表中显示某个主机, 但 Lenovo 插件 中不显示该主机。可通过手动将主机 添加到 SCVMM 中,解决此问题。

有时,即使可在 SCVMM 主机列表中看到某个主机,Lenovo 插件 主机列表中也不存在该主机。 当 SCVMM 服务/代理应用程序未能从主机的 BIOS 收集硬件系统 UUID 时,将发生这种情况。虽 然 SCVMM 服务/代理应用程序以后有可能成功收集这些信息,但无法预测能否真正实现以及将耗 时多久。要确保在 Lenovo 插件 中列出该主机,可通过执行以下这些步骤,手动添加它。

- 1. 从 SCVMM Admin(SCVMM 管理)页面的 SCVMM 主机列表中手动删除该主机。
	- a. 从主机列表中选择该主机。
	- b. 单击 **Host**(主机),然后选择 **Start Maintenance Mode**(启动维护模式)。
	- c. 根据该主机是否在群集中,执行以下某个步骤。
		- 如果该主机不在群集中,则从 **Host**(主机)菜单中,选择 **Remove**(删除)。
		- 如果该主机在群集中,则从 **Host**(主机)菜单中,选择 **Remove Cluster Node**(删除 群集节点)。

**注:**有时,上述步骤 1 中的操作说明不起作用。如果发生这种情况,则运行以下 PowerShell 命令:

- **import-module virtualmachinemanager \$RunAsAccount <sup>=</sup> Get-SCRunAsAccount -Name "RunAsAccount01" Get-SCVMHost -ComputerName "VMHost01"**
- **remove-SCVMHost -Credential \$RunAsAccount**
- 2. 从管理 UI 中,手动将该主机添加到 SCVMM 或群集中。
	- a. 在 Lenovo 插件 列表中选择 Hypervisor (虚拟机监控程序) 节点。
	- b. 在树上方单击 **Synchronize**(同步)以重新加载该列表。
- 3. 如果 Lenovo 插件 主机列表中仍未出现该主机, 则重新启动该主机, 然后再次执行上述步骤。

# **安装程序失败并显示错误消息**

在极少数情况下,Lenovo 插件 安装程序运行失败并显示一条错误消息。

通常是首次在系统上运行安装程序时发生此错误。

如果安装程序运行失败,则执行以下步骤:

- 1. 关闭消息窗口以停止安装。
- 2. 再次运行安装程序。

再次运行安装程序后,它将正常工作,并将安装 Lenovo 插件。

# <span id="page-43-0"></span>**Lenovo XClarity Integrator Unified Service 会话变为无效**

Lenovo 插件控制台在启动时登录到后台守护程序 Lenovo XClarity Integrator Unified Service。 这样即创建一个新会话。

## **关于本任务**

如果控制台保持打开状态,并且守护程序保持运行而无中断,则会话不会失效。但是,当守护程序 因某种原因(例如重新启动)而中断时,会话将变为无效。

当会话变为无效时,可观察到下述表征:

- Lenovo 插件中的资产树窗格仅显示根节点, 或资产树窗格中不显示资产更改。
- 正常运行的 UI 页面显示为空, 或在应显示数据时未包含任何数据。

**注:**有关如何检查登录历史记录的说明,请参阅[第](#page-52-0) [47](#page-52-0) 页附录 <sup>B</sup> "检查 Lenovo XClarity [Integrator](#page-52-0) Unified Service [会话"](#page-52-0)。

要解决该问题,请按以下过程重新启动 SCVMM 控制台 和 Lenovo 插件控制台。

**过程**

步骤 1. 单击最左侧的按钮展开侧栏。

步骤 2. 单击 **Reload**(重新加载)。

# **安装 Microsoft Internet Explorer 更新 KB3087038**

某些 适用于 Microsoft System Center Virtual Machine Manager 的 Lenovo 插件 功能需要用 KB3087038 或后续更新修补 Microsoft Internet Explorer。

### **过程**

- 步骤 1. 检查您的 Microsoft Internet Explorer 版本是否需要进行修补。
	- a. 打开 About Internet Explorer(关于 Internet Explorer)对话框。

**注:**各个 Internet Explorer 版本用于打开此对话框的步骤可能有所不同。

- b. 检查版本号。如果版本号小于 10.0.9200.17492, 则需要用 Internet Explorer 更新 KB3087038 修补 Internet Explorer。如果该值等于或大于 10.0.9200.17492, 则不需 要修补它。
- c. 如果需要修补 Internet Explorer, 则继续执行下一步。如果不需要修补 Internet **Explorer, 则止于此步。**

#### 步骤 2. 下载并安装 KB3087038 补丁。

- a. 导航到相应的 Microsoft Web 页面:
	- 对于基于 X64 的系统, 请访问 适用于 [Windows](https://www.microsoft.com/en-us/download/details.aspx?id=48874) Server 2012 R2 的 Internet Expl orer 11 [的累积安全更新\(KB3087038\)](https://www.microsoft.com/en-us/download/details.aspx?id=48874)。
	- 对于基于 X86 的系统,请访问 适用于 Windows [Embedded](https://www.microsoft.com/en-us/download/details.aspx?id=48886) Standard 7 的 Internet Explorer <sup>11</sup> [的累积安全更新\(KB3087038\)](https://www.microsoft.com/en-us/download/details.aspx?id=48886)。
- b. 按照页面上的说明下载并安装 KB3087038 补丁。

# <span id="page-44-0"></span>**使用 Internet Explorer 10 时无法导入 Lenovo XClarity Administrator 证书**

将 Lenovo XClarity Administrator 证书(PEM)文件手动导入 Lenovo XClarity Integrator 时,导入可能失败,并显示以下消息:Fail to upload certificate file(未能上传证书文件)。这是 Internet Explorer <sup>10</sup> 的已知问题。

## **过程**

执行以下步骤之一以解决此问题:

- 将 Internet Explorer 升级到最新版本或使用其他 Web 浏览器。
- 导入证书时,选择 **Paste certificate in PEM format**(以 PEM 格式粘贴证书)。请勿使用 **Add from <sup>a</sup> file (PEM)**(从文件(PEM)添加)添加证书。

# <span id="page-46-0"></span>**附录 A 系统防火墙设置**

按本节中的表设置防火墙例外。

下表显示 Lenovo 插件 以及其他适用于 Microsoft System Center 的 Lenovo XClarity Integrator 产品使用的端口。

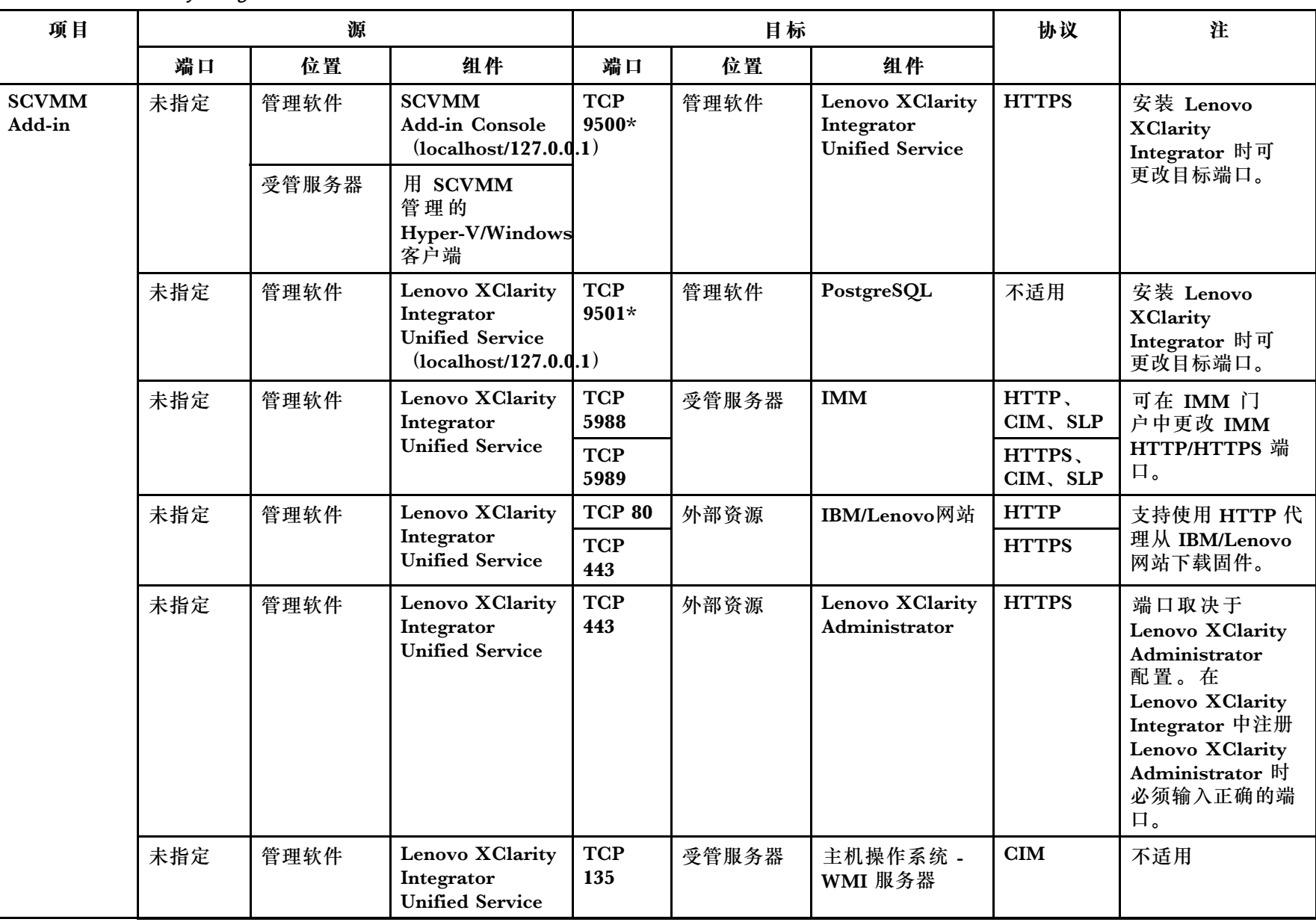

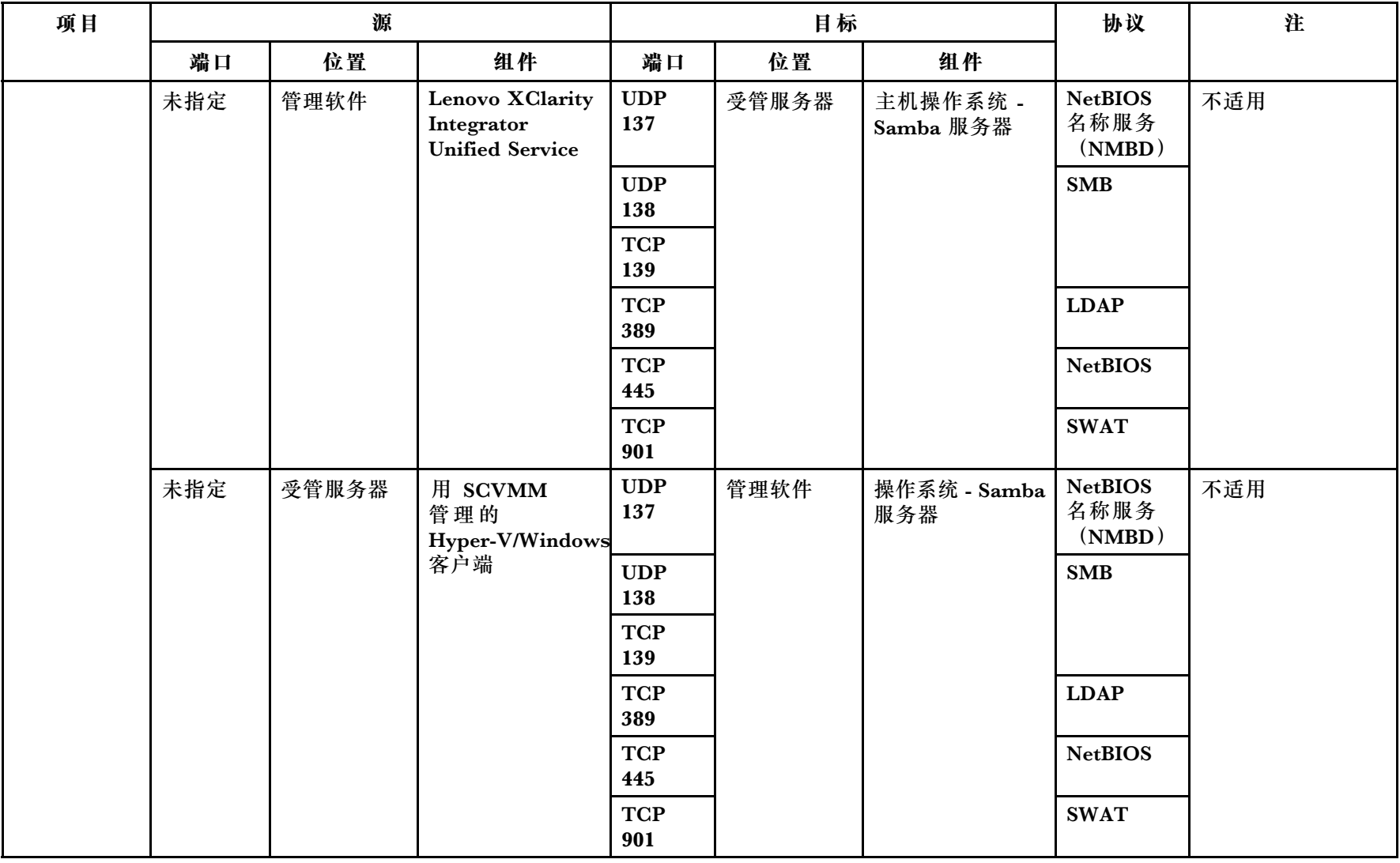

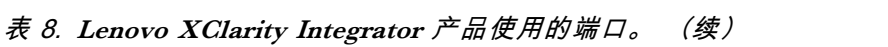

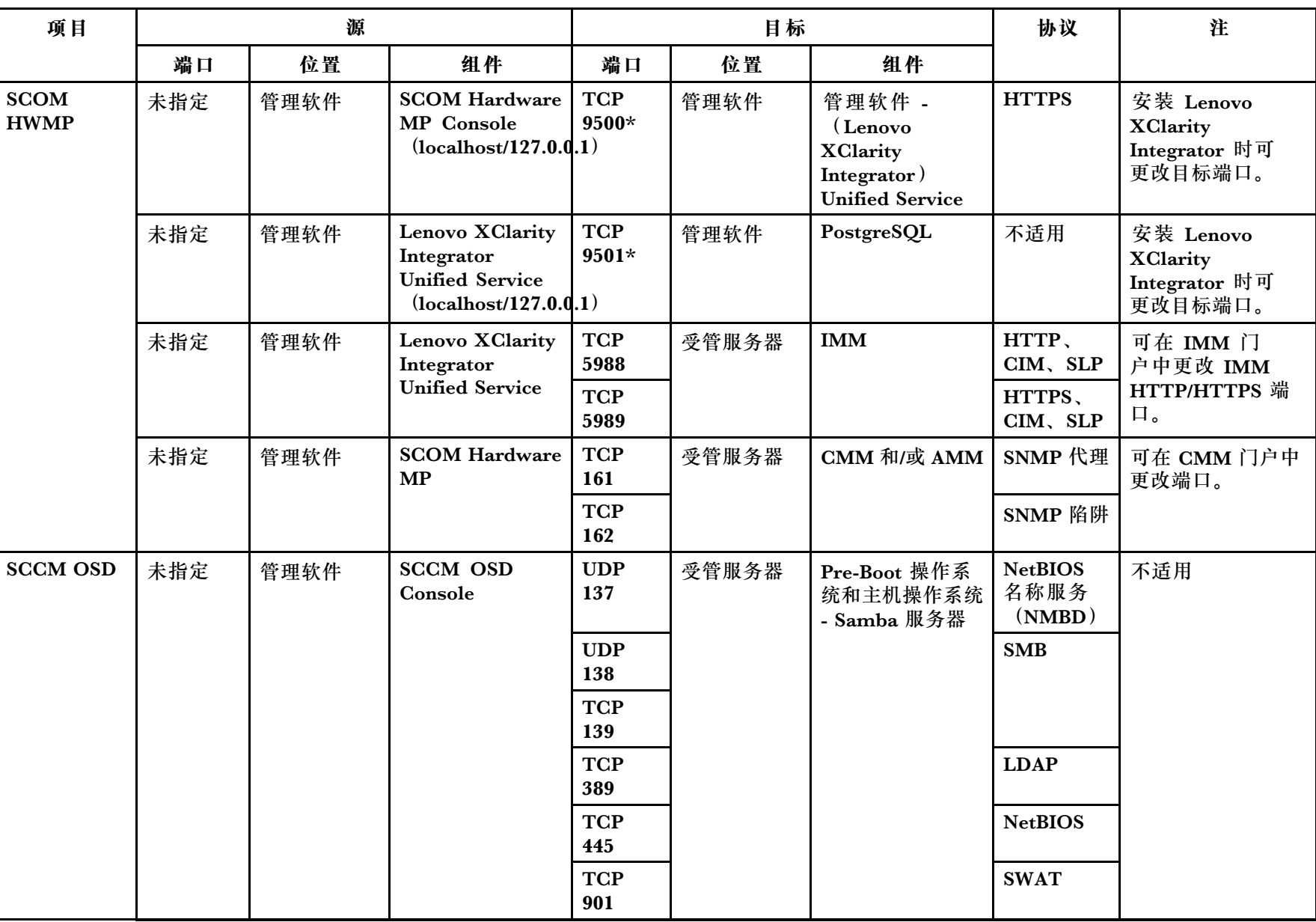

## **表 8.** Lenovo XClarity Integrator **产品使用的端口。 (续)**

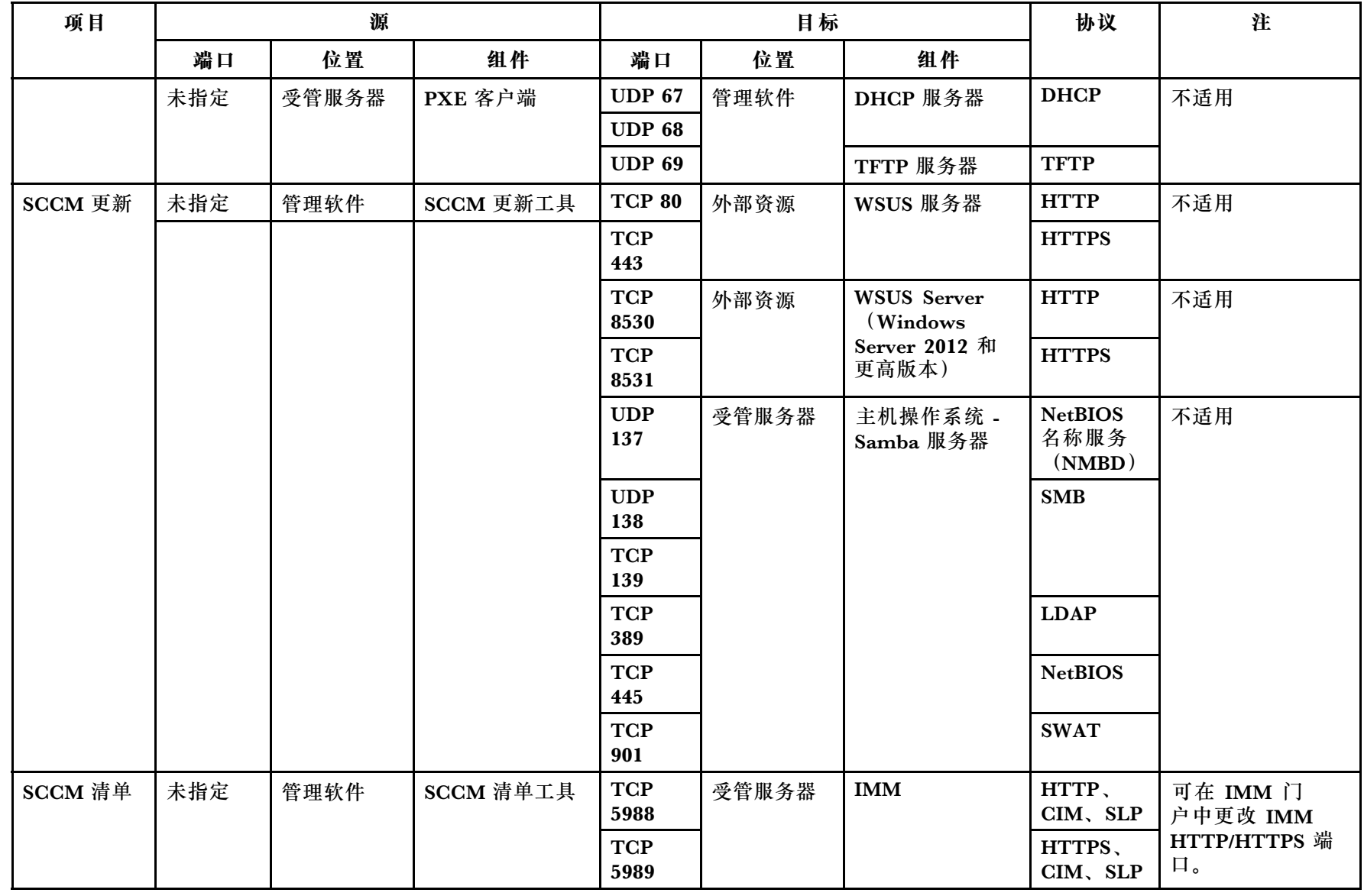

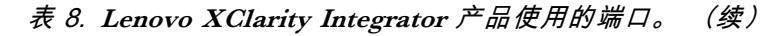

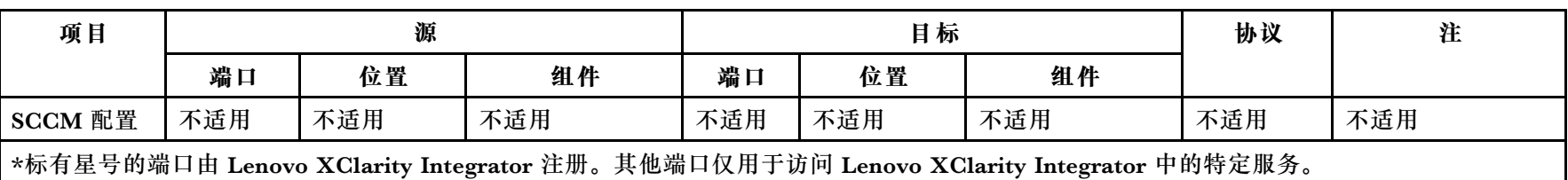

## **表 8.** Lenovo XClarity Integrator **产品使用的端口。 (续)**

# <span id="page-52-0"></span>**附录 <sup>B</sup> 检查 Lenovo XClarity Integrator Unified Service 会话**

可检查当前 Lenovo 插件 连接的 Lenovo XClarity Integrator Unified Service 守护程序所拥有的 所有会话或当前活动会话。按本节中的步骤检查登录历史记录。

### **过程**

- 步骤 1. 从 Lenovo 插件 控制台的资产树窗格中选择 Lenovo Infrastructure (Lenovo 基础结 构)。
- 步骤 2. 单击主框架顶部的 Unified Service Sessions (Unified Service 会话)选项卡。 缺省情况下,仅显示活动会话。选择 **Show historical sessions**(显示历史会话)以显示 所有会话。

# <span id="page-54-0"></span>**附录 C 声明**

Lenovo 可能不会在所有国家或地区都提供本文档中讨论的产品、服务或功能特性。有关您当前所 在区域的产品和服务的信息,请向您当地的 Lenovo 代表咨询。

任何对 Lenovo 产品、程序或服务的引用并非意在明示或暗示只能使用该 Lenovo 产品、程序或服 务。只要不侵犯 Lenovo 的知识产权, 任何同等功能的产品、程序或服务, 都可以代替 Lenovo 产 品、程序或服务。但是,用户需自行负责评估和验证任何其他产品、程序或服务的运行。

Lenovo 公司可能已拥有或正在申请与本文档中所描述内容有关的各项专利。提供本文档并未授予 用户使用这些专利的任何许可。您可以用书面方式将许可查询寄往:

Lenovo (United States), Inc. 1009 Think Place - Building One Morrisville, NC 27560 U.S.A. Attention: Lenovo Director of Licensing

Lenovo"按现状"提供本出版物,不附有任何种类的(无论是明示的还是默示的)保修,包括但 不限于默示的有关非侵权、适销和适用于某种特定用途的保修。某些管辖区域在特定交易中不允许 免除明示或默示的保修,因此本声明可能不适用于您。

本信息中可能包含技术方面不够准确的地方或印刷错误。此处的信息将定期更改;这些更改将编入 本出版物的新版本中。Lenovo 可以随时对本出版物中描述的产品和/或程序进行改进和/或更改, 而不另行通知。

本文档中描述的产品不应该用于移植或其他生命支持应用(其中的故障可能导致人身伤害或死 亡)。本文档中包含的信息不影响或更改 Lenovo 产品规格或保修。根据 Lenovo 或第三方的知识 产权,本文档中的任何内容都不能充当明示或默示的许可或保障。本文档中所含的全部信息均在特 定环境中获得,并且作为演示提供。在其他操作环境中获得的结果可能会有不同。

Lenovo 可以按它认为适当的任何方式使用或分发您所提供的任何信息而无须对您承担任何责任。

在本出版物中对非 Lenovo 网站的任何引用均只为方便起见,并不以任何方式充当对这些网站的 保修。此类网站中的资料并非本 Lenovo 产品资料的一部分,使用此类网站带来的风险将由您自 行承担。

此处包含的任何性能数据都是在受控环境下测得的。因此,在其他操作环境中获得的结果可能会有 明显的不同。有些测量可能是在开发级系统上进行的,因此不保证与一般可用系统上进行的测量结 果相同。此外,有些测量可能是通过推算估计出的。实际结果可能会有差异。本文档的用户应验 证其特定环境的适用数据。

## **商标**

Lenovo、Lenovo 徽标、Flex System、System <sup>x</sup> 和 NeXtScale System 是 Lenovo 在美国和/或 其他国家或地区的商标。

Intel 和Intel Xeon 是 Intel Corporation 在美国和/或其他国家或地区的商标。

<span id="page-55-0"></span>Internet Explorer、Microsoft 和 Windows 是 Microsoft 企业集团的商标。

Linux 是 Linus Torvalds 的注册商标。

其他公司、产品或服务名称可能是其他公司的商标或者服务标记。

# **重要声明**

处理器速度表示微处理器的内部时钟速度;其他因素也会影响应用程序性能。

当提到处理器存储量、实际和虚拟存储量或通道容量时, KB 表示 1024 字节, MB 表示 1048576 字节, 而 GB 表示 1073741824 字节。

当提到硬盘容量或通信量时, MB 表示 1000000 字节, 而 GB 表示 1000000000 字节。用户可访 问的总容量可随操作环境而变化。

Lenovo 对于非 Lenovo 产品不作任何陈述或保修。对于非 Lenovo 产品的支持(如果有)由第三 方提供, 而非 Lenovo。

某些软件可能与其零售版本(如果存在)不同,并且可能不包含用户手册或所有程序功能。

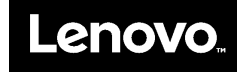